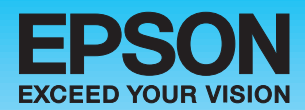

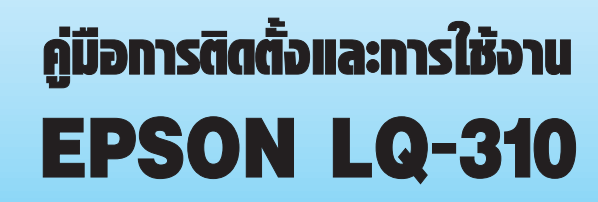

 $LQ-230$ 

**EPSON** 

l ll l

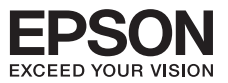

## $\overline{a}$ **สารบัญ**

 $\overline{\phantom{a}}$ 

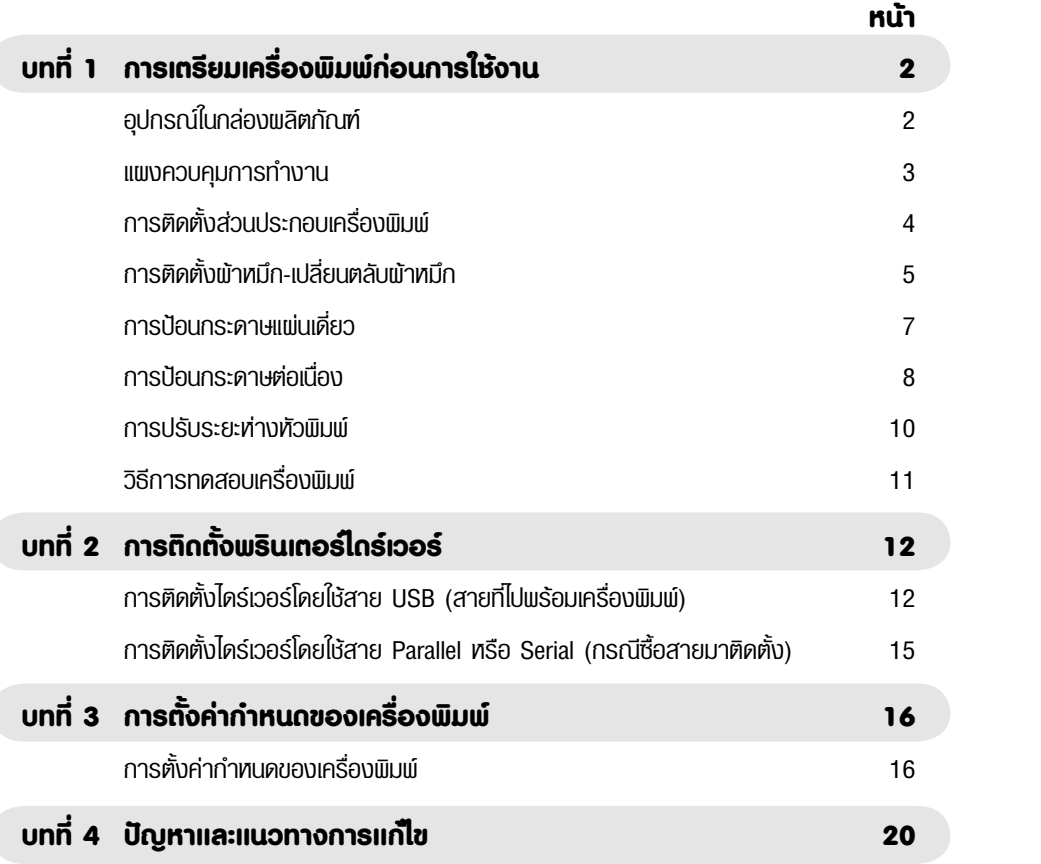

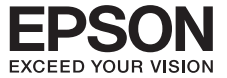

### ี บทที่ 1 การเตรียมเครื่องพิมพ์ก่อนการใช้  $\overline{a}$ **บทที่ 1 การเตรียมเครื่องพิมพกอนการใชงาน**

# **อุปกรณในกลองผลิตภัณฑ อุปกรณในกลองผลิตภัณฑ บทที่ 1 การเตรียมเครื่องพิมพกอนการใชงาน บทที่ 1 การเตรียมเครื่องพิมพกอนการใชงาน แผงควบคุมการทำงาน แผงควบคุมการทำงาน**

 $\mathcal{L}$ 

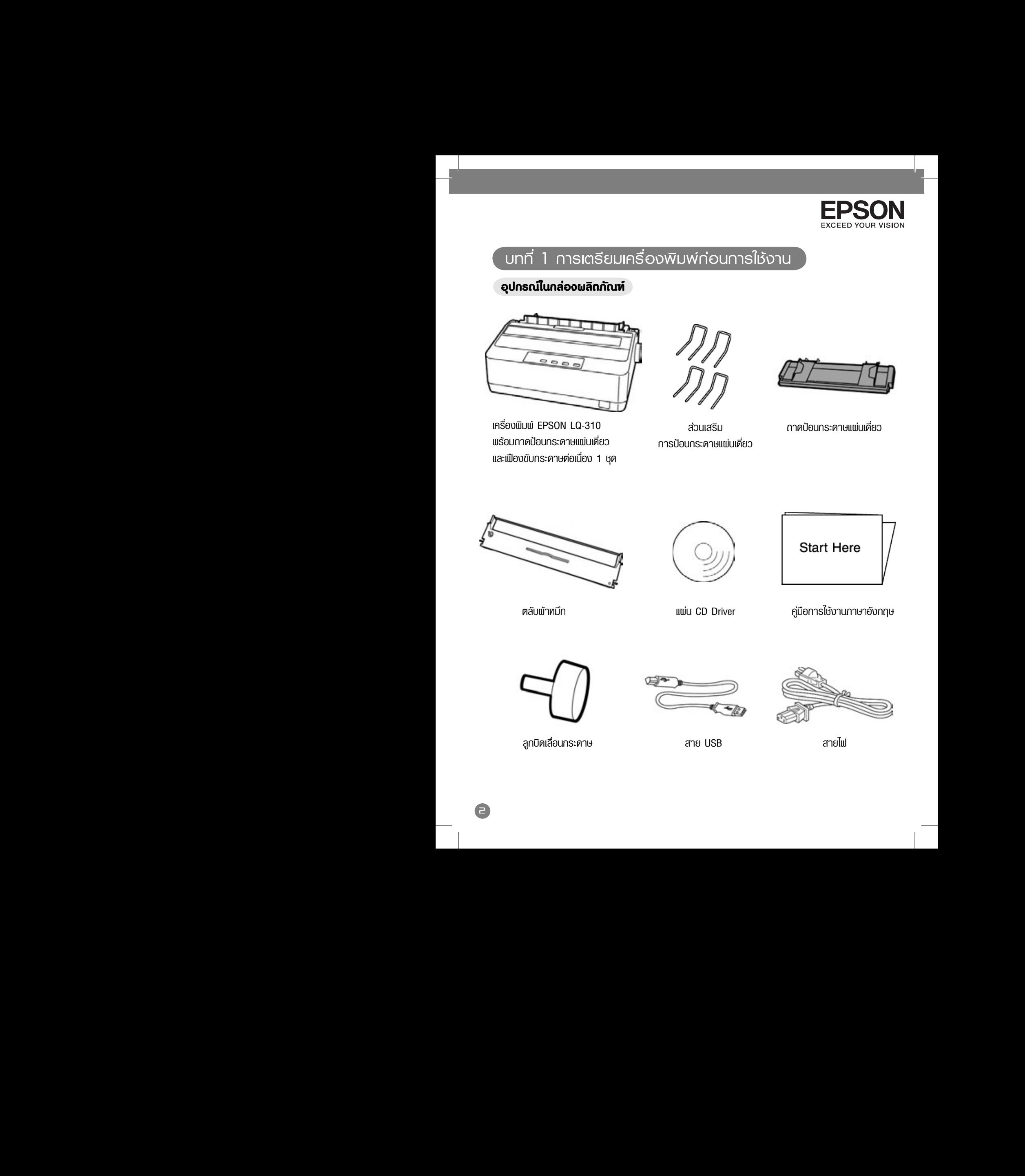

เครื่องพิมพ์ EPSON LQ-310 พรอมถาดปอนกระดาษแผนเดี่ยว พรอมถาดปอนกระดาษแผนเดี่ยว และเฟองขับกระดาษตอเนื่อง 1 ชุด และเฟองขับกระดาษตอเนื่อง 1 ชุด

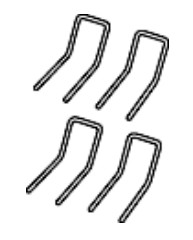

สวนเสริม สวนเสริม การปอนกระดาษแผนเดี่ยว การปอนกระดาษแผนเดี่ยว

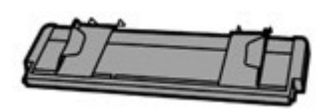

ถาดปอนกระดาษแผนเดี่ยว ถาดปอนกระดาษแผนเดี่ยว

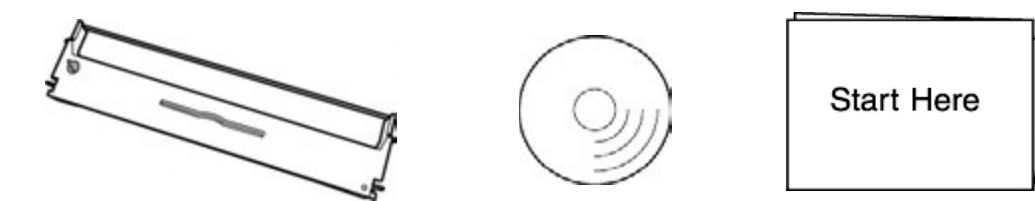

ีตลบพวหมก $\Box$  =  $\Box$  =  $\Box$  =

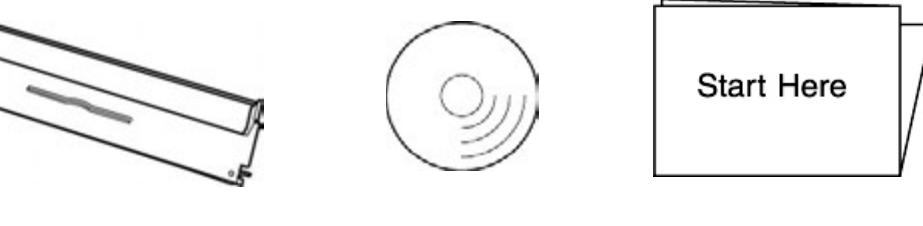

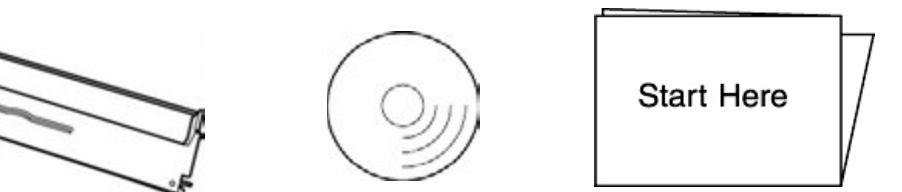

= สวาง , = ดับ , = กระพริบ

ตลับผาหมึก แผน CD Driver คูมือการใชงานภาษาอังกฤษ ตลับผาหมึก แผน CD Driver คูมือการใชงานภาษาอังกฤษ

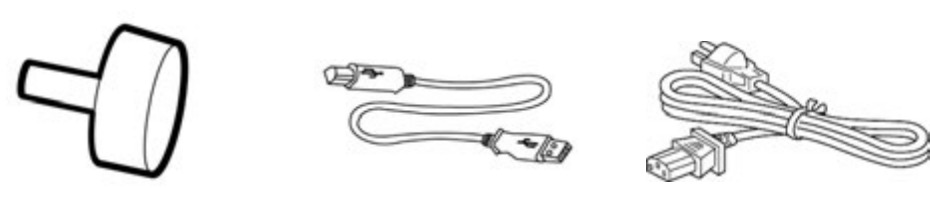

ลูกบิดเลื่อนกระดาษ สาย USB สายไฟ ลูกบิดเลื่อนกระดาษ สาย USB สายไฟ เมื่อกดปุม **Load/Eject** กระดาษจะโหลดเขาเครื่อง ถากดปุม **Load/Eject** อีกครั้งกระดาษจะฟด เมื่อกดปุม **Load/Eject** กระดาษจะโหลดเขาเครื่อง ถากดปุม **Load/Eject** อีกครั้งกระดาษจะฟด

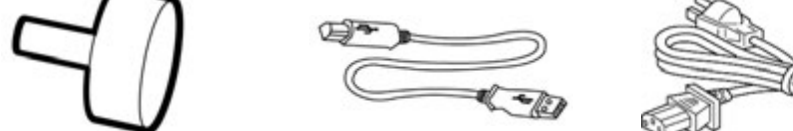

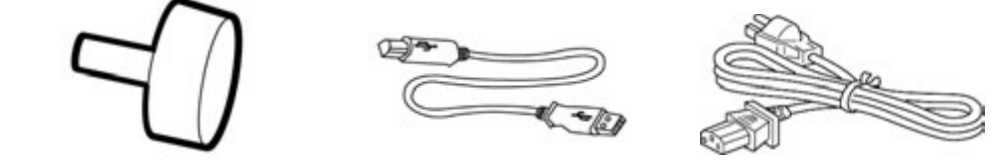

 $\blacksquare$ 

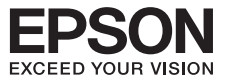

**แผงควบคุมการทำงาน แผงควบคุมการทำงาน** 

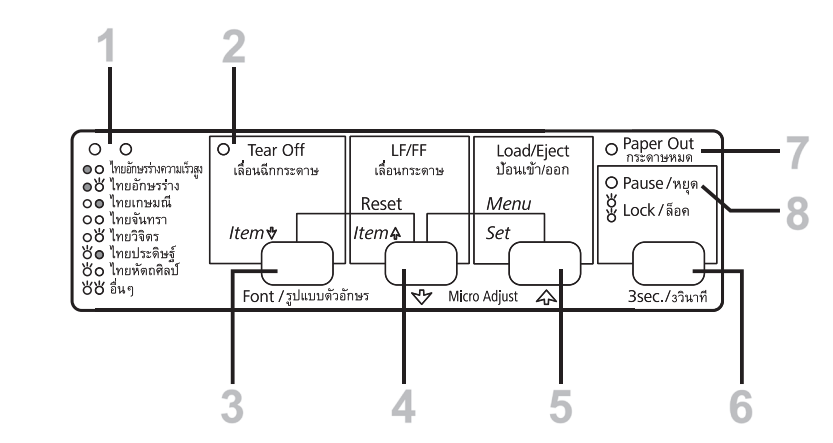

### **ปุมและเมนูควบคุม ปุมและเมนูควบคุม**

**ปุม Font/รูปแบบ** ใชเลือกรูปแบบตัวอักษร โดยการกดปุม **3sec** คางไว 3 วินาที จากนั้น กดปุม **ปุม Font/รูปแบบ** ใชเลือกรูปแบบตัวอักษร โดยการกดปุม **3sec** คางไว 3 วินาที จากนั้น กดปุม 1 **Font** เพื่อเลือกรูปแบบตัวอักษรที่ตองการเชน [ ดับ สวาง คือ ไทยอักษรรางความเร็วสูง] **Font** เพื่อเลือกรูปแบบตัวอักษรที่ตองการเชน [ ดับ สวาง คือ ไทยอักษรรางความเร็วสูง] จากนั้นกดปุม **3sec** 1 ครั้ง เปนการบันทึกคา (ใชไดผลกับโปรแกรมที่ใชงานบนระบบดอสเทานั้น) จากนั้นกดปุม **3sec** 1 ครั้ง เปนการบันทึกคา (ใชไดผลกับโปรแกรมที่ใชงานบนระบบดอสเทานั้น) **O** = สว่าง , ● = ดับ ,  $\overleftrightarrow{O}$  = กระพริบ  $\bullet$ 

**ดวงไฟ Tear Off** จะกระพริบเมื่อกระดาษตอเนื่องอยูในตำแหนงที่ฉีกออกได 2 **ดวงไฟ Tear Off** จะกระพริบเมื่อกระดาษตอเนื่องอยูในตำแหนงที่ฉีกออกได 2 1 1

a ควบพ rear on ง.กร.พรงเมียกร.คาษายินองอยู่เฉพาเทนงกนกอยากค<br>อ ปุ่ม Tear Off\* ใช้เพื่อฟิคกระคาษไปยังตำแหน่งระยะฉีกกระคาษและฟิคกระคาษกลับไปยังตำแหน่ง หัวกระดาษ หัวกระดาษ **Fontain**<br>ศัวกระดาษ **Font** เพื่อเลือกรูปแบบตัวอักษรที่ตองการเชน [ ดับ สวาง คือ ไทยอักษรรางความเร็วสูง]

ปุ่ม **LF/FF** ใช้สำหรับโทลดกระดาษเข้าทีละบรรทัดโดยการกดปุ่ม LF/FF แล้วปล่อย 4

- ปุ่ม **Load/Eject** ใช้สำหรับโหลดกระคาษเข้าและออกจากเครื่องพิมพ์ <u>สำ**หรับกระดาษแพ่นเดียว** </u><br>... เมื่อกดปุม **Load/Eject** กระดาษจะโหลดเขาเครื่อง ถากดปุม **Load/Eject** อีกครั้งกระดาษจะฟด เมื่อกดปุม **Load/Eject** กระดาษจะโหลดเขาเครื่อง ถากดปุม **Load/Eject** อีกครั้งกระดาษจะฟด ออกทั้งแผน **สำหรับกระดาษตอเนื่อง** เมื่อกดปุม **Load/Eject** กระดาษจะโหลดเขาเครื่อง ถากดปุม ออกทั้งแผน **สำหรับกระดาษตอเนื่อง** เมื่อกดปุม **Load/Eject** กระดาษจะโหลดเขาเครื่อง ถากดปุม **Load/Eject** อีกครั้งกระดาษจะฟดถอยหลังกลับไปอยูตำแหนงเริ่มตน **Load/Eject** อีกครั้งกระดาษจะฟดถอยหลังกลับไปอยูตำแหนงเริ่มตน ปุม **Tear Off\*** ใชเพื่อฟดกระดาษไปยังตำแหนงระยะฉีกกระดาษและฟดกระดาษกลับไปยังตำแหนง ปุม **Tear Off\*** ใชเพื่อฟดกระดาษไปยังตำแหนงระยะฉีกกระดาษและฟดกระดาษกลับไปยังตำแหนง 3 6 ดวงน้ำแน่น **ส่วนจันจอรอยเท่านั่วเม**ื่องอยู่ใน Lead/Eiset จะกระทราบ<br>ดวงน้ำแน่น ส่วนจันจอรอยเท่านี่อง เนื่อวา<sup>น</sup>น Lead/Eiset จระดาเว็บโรควบโร
- ปุ่ม **Pause** ใช้ทยุดการพิมพ์งานชั่วคราว โดยการกดปุ่ม Pause 1 ครั้ง เมื่อต้องการใท้พิมพ์งานต่อ ให้กดปุ่ม Pause อีกครั้ง, กดปุ่ม Pause ค้างไว้ 3 วินาที หากต้องการปรับตำแหน่งระยะหัวกระดาษ Micro Adjust หลังจากการตั้งค่าให้กดปุ่ม Pause อีกครั้งเพื่อออกจากการตั้งค่า<br>คองไฟ Peres Out **ดวงไฟ Paper Out ดวงไฟ Paper Out** 5 6

 $\overline{\phantom{a}}$ 

<u>ไฟสว่าง</u> เมื่อไม่มีกระคาษอยู่ในช่องป้อนกระคาษ หรือเมื่อกระคาษโหลคเข้าช่องป้อนกระคาษไม่ถูกต้อง <u>ไฟกระพริบ</u> เมื่อกระดาษโทลดออกมาไม่สมบูรณ์ ทรือกระดาษติดอยู่ <u>ไฟกระพริบ 3 วินาที</u> ร่วมกับควงไฟ Pause เมื่อเข้าสู่โทมคการตั้งค่าเครื่องพิมพ์  $\bullet$ 

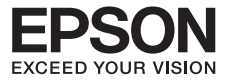

 ดวงไฟ **Pause** ดวงไฟ **Pause** 8 **ไฟสวาง** เมื่อเครื่องพิมพหยุดการพิมพชั่วขณะ **ไฟสวาง** เมื่อเครื่องพิมพหยุดการพิมพชั่วขณะ **ไ<u>ฟกระพริบ</u> เ**มื่อเครื่องพิมพ์เข้าสู่โฑมดการปรับตั้งค่า Micro Adjust

**\* การเลือกรูปแบบตัวอักษรที่แผงควบคุมหนาเครื่องพิมพ :** ในโหมดการปรับตั้งคา Micro Adjust **\* การเลือกรูปแบบตัวอักษรที่แผงควบคุมหนาเครื่องพิมพ :** ในโหมดการปรับตั้งคา Micro Adjust สามารถเลือกเปลี่ยนรูปแบบตัวอักษรไดโดยการกดปุม **Tear Off (Font)** เพื่อเลือกดวงไฟติด, ดับ, สามารถเลือกเปลี่ยนรูปแบบตัวอักษรไดโดยการกดปุม **Tear Off (Font)** เพื่อเลือกดวงไฟติด, ดับ, กระพริบ ใหตรงกับดวงไฟที่ระบุตามรูปแบบอักษรนั้นๆ กระพริบ ใหตรงกับดวงไฟที่ระบุตามรูปแบบอักษรนั้นๆ ้ การเส<del>ม</del>ารูบแบบควยกษรท<br>อุปกรณจืองแล้งแผนแนตัวจัง

**\*\* วิธีการเขาสูโหมด Micro Adjust :** สามารถทำไดโดยการกดปุม Pause คางไวประมาณ **\*\* วิธีการเขาสูโหมด Micro Adjust :** สามารถทำไดโดยการกดปุม Pause คางไวประมาณ 3 วินาที ในโหมดนี้สามารถปรับระยะหัว-ทายกระดาษไดโดยการกดปุม LF/FF และ Load/Eject 3 วินาที ในโหมดนี้สามารถปรับระยะหัว-ทายกระดาษไดโดยการกดปุม LF/FF และ Load/Eject เพื่อปรับตั้งค่าระยะที่ต้องการ

## **การติดตั้งสวนประกอบเครื่องพิมพ การติดตั้งสวนประกอบเครื่องพิมพ**

 $\bullet$  นำเครื่องออกจากกล่อง จากนั้นแกะสติ๊กเกอร์สีฟ้าออกจากเครื่องพิมพ์ให้หมด (ทั้งด้านนอกและด้านใน เครื่องพิมพ) เครื่องพิมพ)  $(PSOWHH)$ ครองพิมพ )<br>คิดตั้งอาดป้อมอระดาษแผ่นเดี่ยว หัวที่ด้วนแหลงพอธื่องพิมพ์ โดยควรดึกตรงมอะดับให้แม่น

 $\bullet$  ติดตั้งกาดป้อนกระดาษแพ่นเคี่ยว เข้าที่ค้านบนของเครื่องพิมพ์ โคยการคึงตรงและคันให้แน่น  $\bullet$  *WWW. WIOOGHOLY*  $\bullet$  without model form formula เครื่องพิมพ์ โดยการดึกตรงและดับให้แม่น

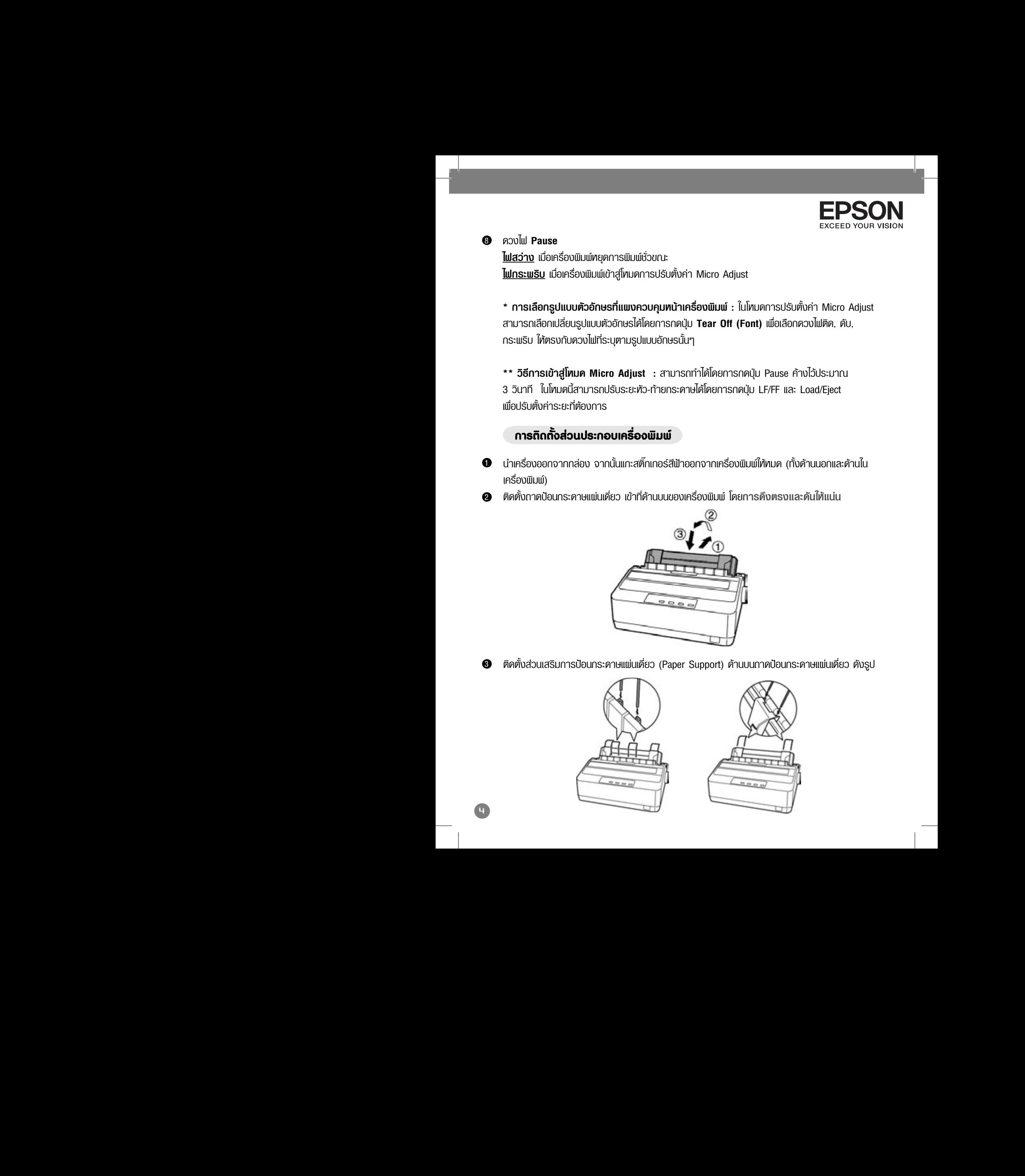

❸ ติดตั้งส่วนเสริมการป้อนกระดาษแพ่นเดี่ยว (Paper Support) ด้านบนกาดป้อนกระดาษแพ่นเดี่ยว คังรูป

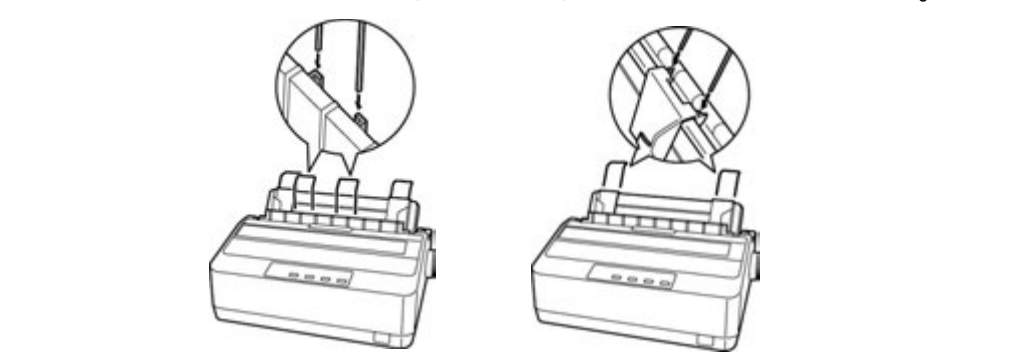

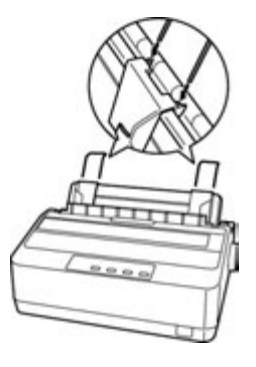

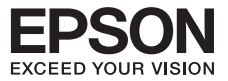

### $\mathcal{L}$ **การติดตั้งผาหมึก-เปลี่ยนตลับผาหมึก**  $\frac{1}{2}$ **การติดตั้งผาหมึก-เปลี่ยนตลับผาหมึก**

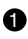

**ว** ตรวจสอบว่าเครื่องพิมพ์อยู่ในสภาวะปิดเครื่อง จากนั้นเปิดฟาครอบเครื่องพิมพ์ออกแล้วคึงขึ้นในทิศทาง ตรงออกมาจากเครื่องพิมพ ตรงออกมาจากเครื่องพิมพ

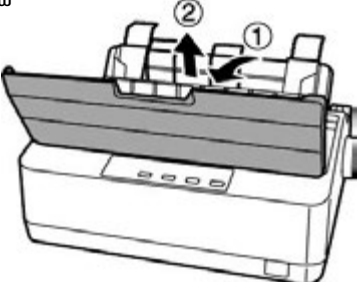

**2** ưn

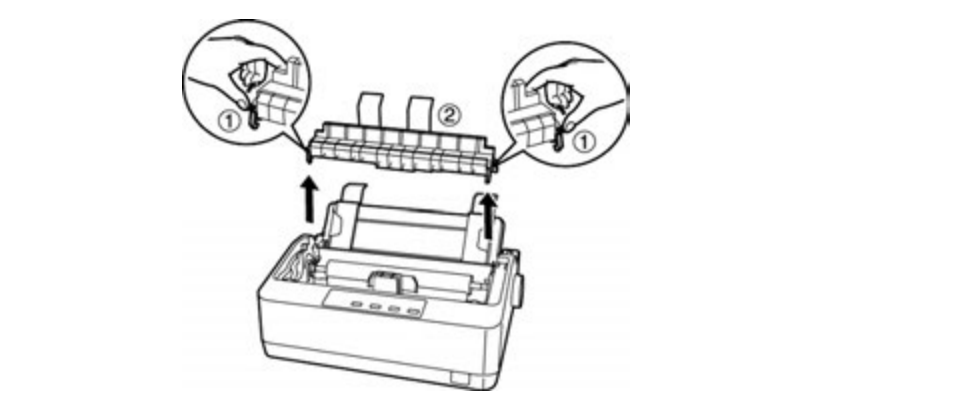

 $\bullet$  จากนั้น ค่อยๆเลื่อนทัวพิมพ์มายังตำแหน่งตรงกลางเครื่องพิมพ์

### **ขอควรระวัง ขอควรระวัง ดวงไฟ Tear Off** จะกระพริบเมื่อกระดาษตอเนื่องอยูในตำแหนงที่ฉีกออกได 2 ดวง พระดาษตอนตัว จะกระพริบเมื่อกระพริบเมื่อกระทราช จะกระพริบเมื่อกระทราช จะกระทราช จะกระทราช จะกระทราช จะกระท<br>ประมาณ

 $\overline{\phantom{a}}$ 

• ท้ามเลื่อนทัวพิมพ์ขณะที่เครื่องพิมพ์เปิดอยู่เพราะหัวพิมพ์อาจจะร้อนและทำให้เกิดความเสียทายได้

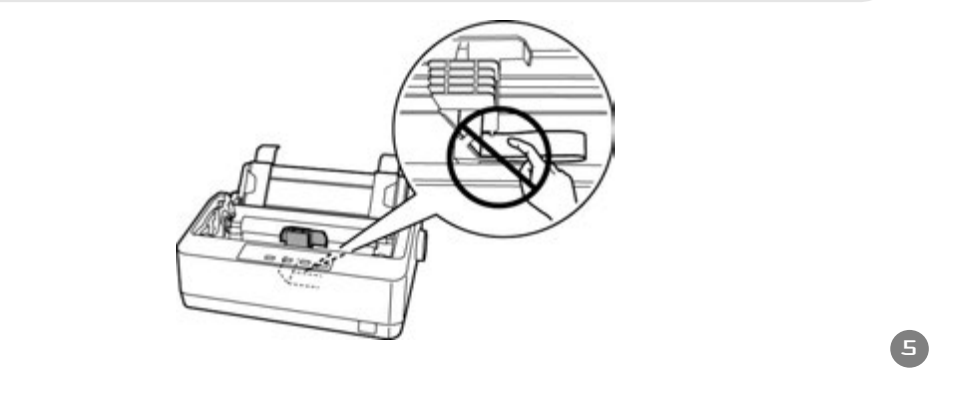

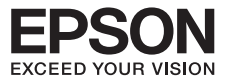

 $\mathcal{L}^{\text{max}}$ **เพื่อให้ตลับหมึกตึงกอน**  $\bullet$  $\bullet$  นำตลับแ

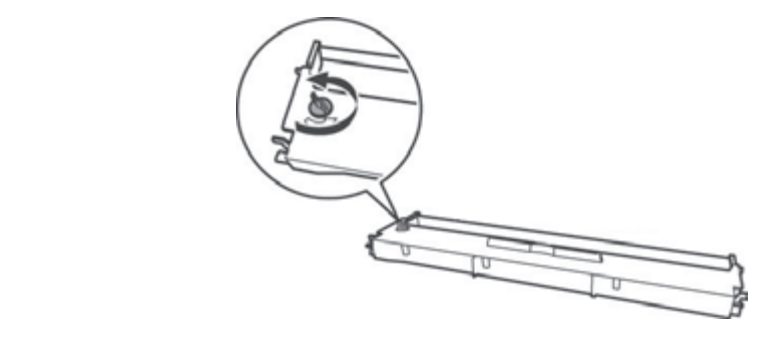

ก้านที่มีลูกบิดหมุนพ้าหมึกอยู่ในทิศทางคังรูปที่ 1 และคล้องพ้าหมึกไว้หน้าแพ่นอะลูมิเนียมดังรูปที่ 2 จากนั้น หมุนลูกบิด .<br>ว่ามีการติดขัดของพ้าหมึกกับเครื่องพิมพ์หรือไม่ โดย คอยๆเลื่อนหัวพิมพ์ไปมาสังเกตว่าพ้าหมึกจะหมุเ ตามการเลื่อนของทัวพิมพ์

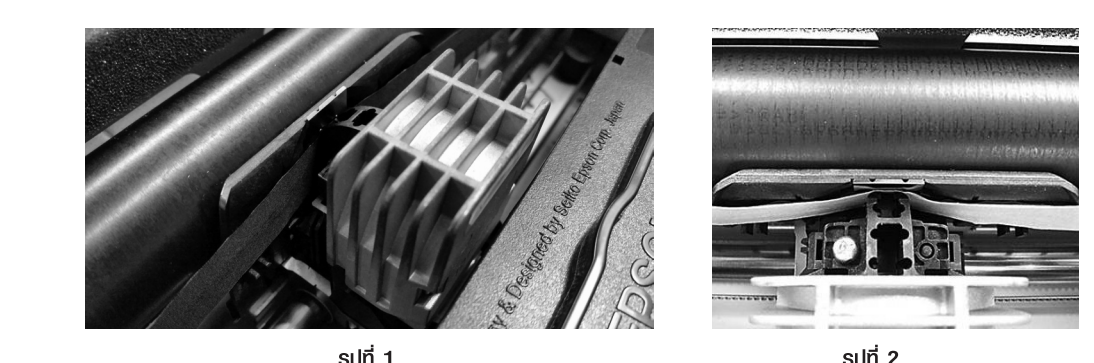

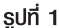

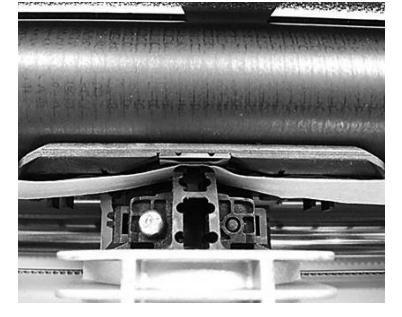

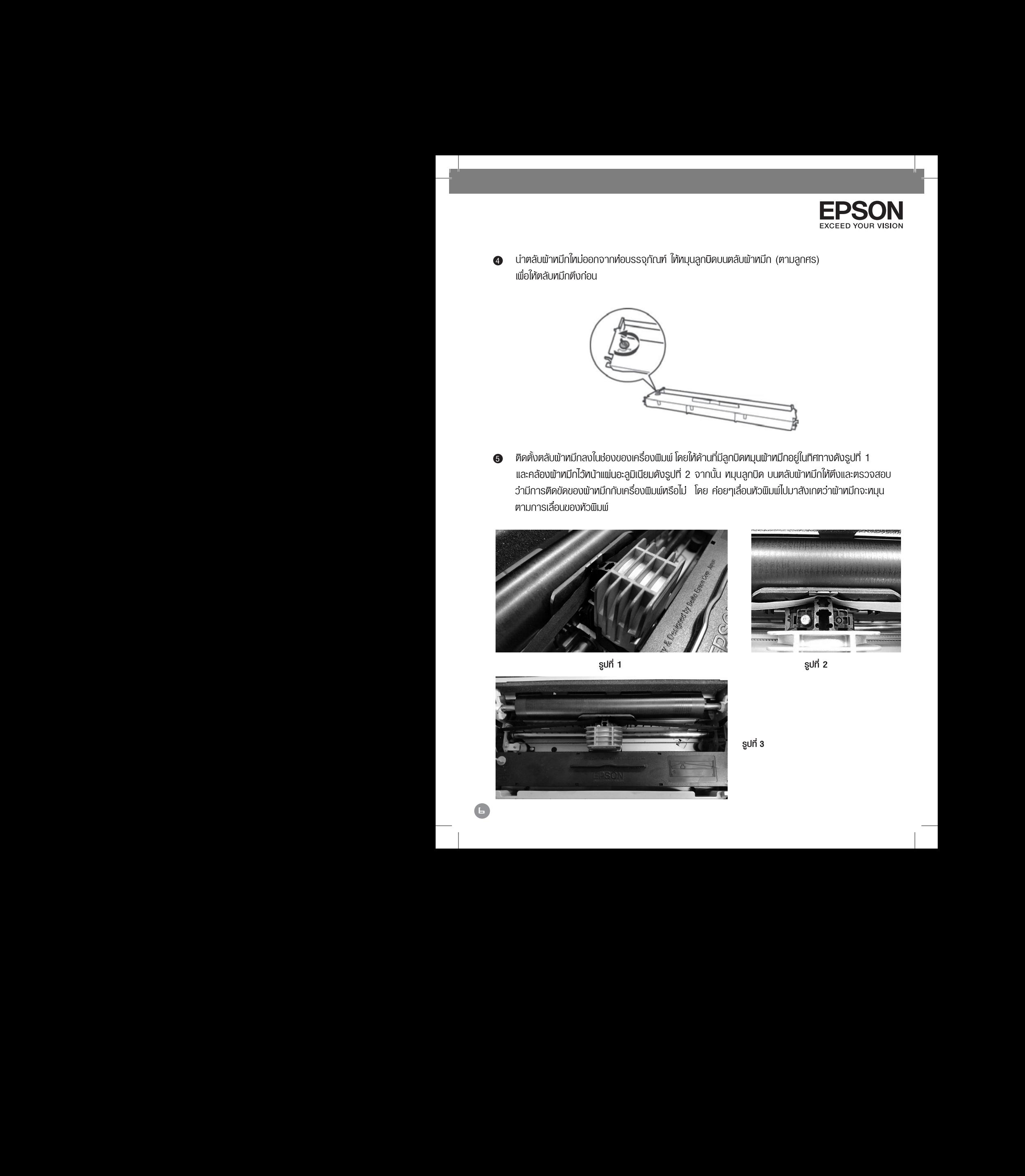

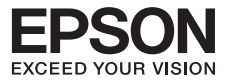

### $\overline{a}$ **การปอนกระดาษแผนเดี่ยว การปอนกระดาษแผนเดี่ยว**

 $\overline{\phantom{a}}$ 

กระดาษแพ่นเดี่ยวที่สามารถป้อนได้ต้องมีขนาดในช่วงหน้ากว้าง 100 ถึง 257 มิลลิเมตร (3.9-10.1 นิ้ว) โดยเครื่องพิมพ์จะป้อนกระดาษเพื่อการพิมพ์ได้ทีละแพ่นเท่านั้น

เลื่อนคันโยกปรับทิศทางการปอนกระดาษเปนกระดาษแผนเดี่ยว (ผลักคันโยกไปทางดานหลังเครื่องพิมพ) 1 เลื่อนคันโยกปรับทิศทางการปอนกระดาษเปนกระดาษแผนเดี่ยว (ผลักคันโยกไปทางดานหลังเครื่องพิมพ) 1 และเปดฝาครอบเครื่อง และเปดฝาครอบเครื่อง

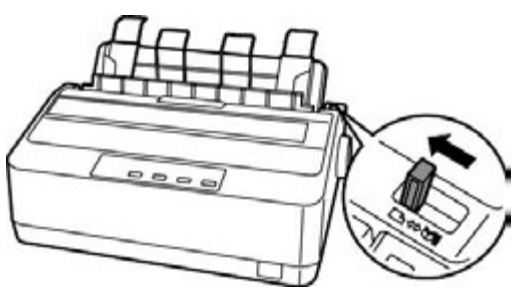

**2** เลื่อนขอบกั้นกระคาษค้านซ้ายให้ตรงกับเลข 0 (หันหน้าเข้าเครื่องพิมพ์) แล้วนำกระคาษใส่กาคป้อนกระคาษ จากนั้นเลื่อนขอบกั้นกระดาษดานขวาใหพอดีกับหนากวางของกระดาษ และดันกระดาษเขาไปจนสุดถาดปอน จากนั้นเลื่อนขอบกั้นกระดาษดานขวาใหพอดีกับหนากวางของกระดาษ และดันกระดาษเขาไปจนสุดถาดปอน **ปุม Font/รูปแบบ** ใชเลือกรูปแบบตัวอักษร โดยการกดปุม **3sec** คางไว 3 วินาที จากนั้น กดปุม **ปุม Font/รูปแบบ** ใชเลือกรูปแบบตัวอักษร โดยการกดปุม **3sec** คางไว 3 วินาที จากนั้น กดปุม 1 กระดาษ หลังจากนั้นเครื่องจะปอนกระดาษเขาไปเองโดยอัตโนมัติ กระดาษ หลังจากนั้นเครื่องจะปอนกระดาษเขาไปเองโดยอัตโนมัติ **For its interest in team food secoult is -** Figure indicating context. **Forther in Redistribution** in the following control indicate in the control material control in the control of the control of the control of the control of the control of the control of the control of the control of the c

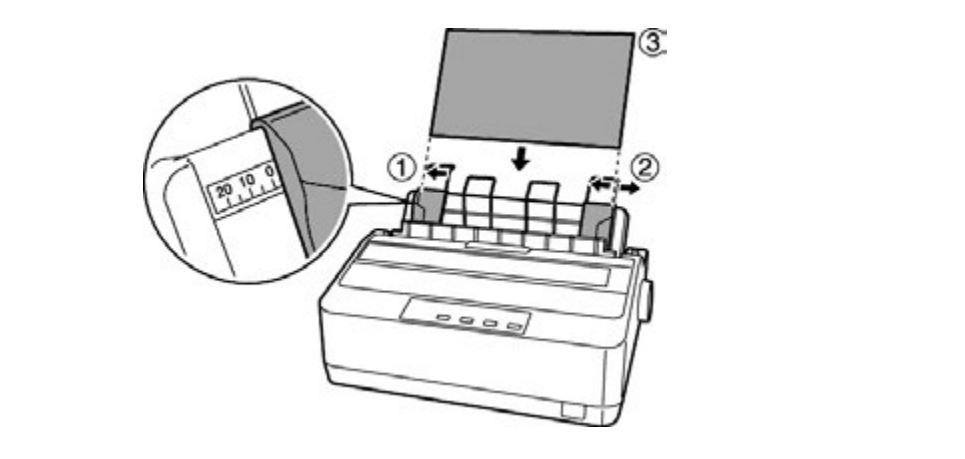

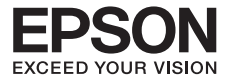

## **การปอนกระดาษตอเนื่อง การปอนกระดาษตอเนื่อง**

 $\bigcirc$ 

กระดาษต่อเนื่องที่นำมาใช้จะต้องมีหน้ากว้างอยู่ในช่วง 101.6 ถึง 254 มิลลิเมตร (4.0 – 10.0 นิ้ว) การปอนกระดาษตอเนื่องจากเฟองขับกระดาษตอเนื่องชนิดดัน(Push Tractor) ทางดานหลัง การปอนกระดาษตอเนื่องจากเฟองขับกระดาษตอเนื่องชนิดดัน(Push Tractor) ทางดานหลัง เป็นอุปกรณ์ที่ติดตั้งไปพร้อมเครื่องพิมพ์ อยู่บริเวณด้านทลังของเครื่องพิมพ์ พมาะสำหรับการสลับพิมพ์ งานระหวางกระดาษแผนเดี่ยวและกระดาษตอเนื่องเปนประจำและมีการฉีกกระดาษตอเนื่องทีละชุดเสมอ งานระหวางกระดาษแผนเดี่ยวและกระดาษตอเนื่องเปนประจำและมีการฉีกกระดาษตอเนื่องทีละชุดเสมอ

- เครื่องพิมพ์อยู่ในสภาวะปิดเครื่องนำฟาครอบเครื่องพิมพ์และถาดป้อนกระดาษแพ่นเดี่ยวด้านหลังออกจาก ตัวเครื่องพิมพ ตัวเครื่องพิมพ
- $\bullet\hspace{0.4mm}$  เลื่อนคันโยกปรับทิศทางการป้อนกระดาษเป็นกระดาษต่อเนื่อง (หันหน้าเข้าเครื่องพิมพ์พลักมาด้านหน้า)

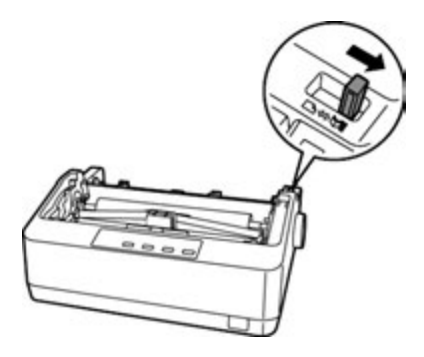

0 พลักตัวล็อคสีฟ้าที่เฟืองขับกระดาษต่อเนื่องชนิดคัน (Push Tractor) ทั้งซ้ายและขวาขึ้นแล้วเลื่อนเฟืองขับ กระดาษตอเนื่องดานซาย(หันหนาเขาเครื่อง) ใหตรงกับตำแหนงที่ทำเครื่องหมายไว จากนั้นกดตัวล็อคสีฟาลง กระดาษตอเนื่องดานซาย(หันหนาเขาเครื่อง) ใหตรงกับตำแหนงที่ทำเครื่องหมายไว จากนั้นกดตัวล็อคสีฟาลง **Font** เพื่อเลือกรูปแบบตัวอักษรที่ตองการเชน [ ดับ สวาง คือ ไทยอักษรรางความเร็วสูง] **Font** เพื่อเลือกรูปแบบตัวอักษรที่ตองการเชน [ ดับ สวาง คือ ไทยอักษรรางความเร็วสูง]

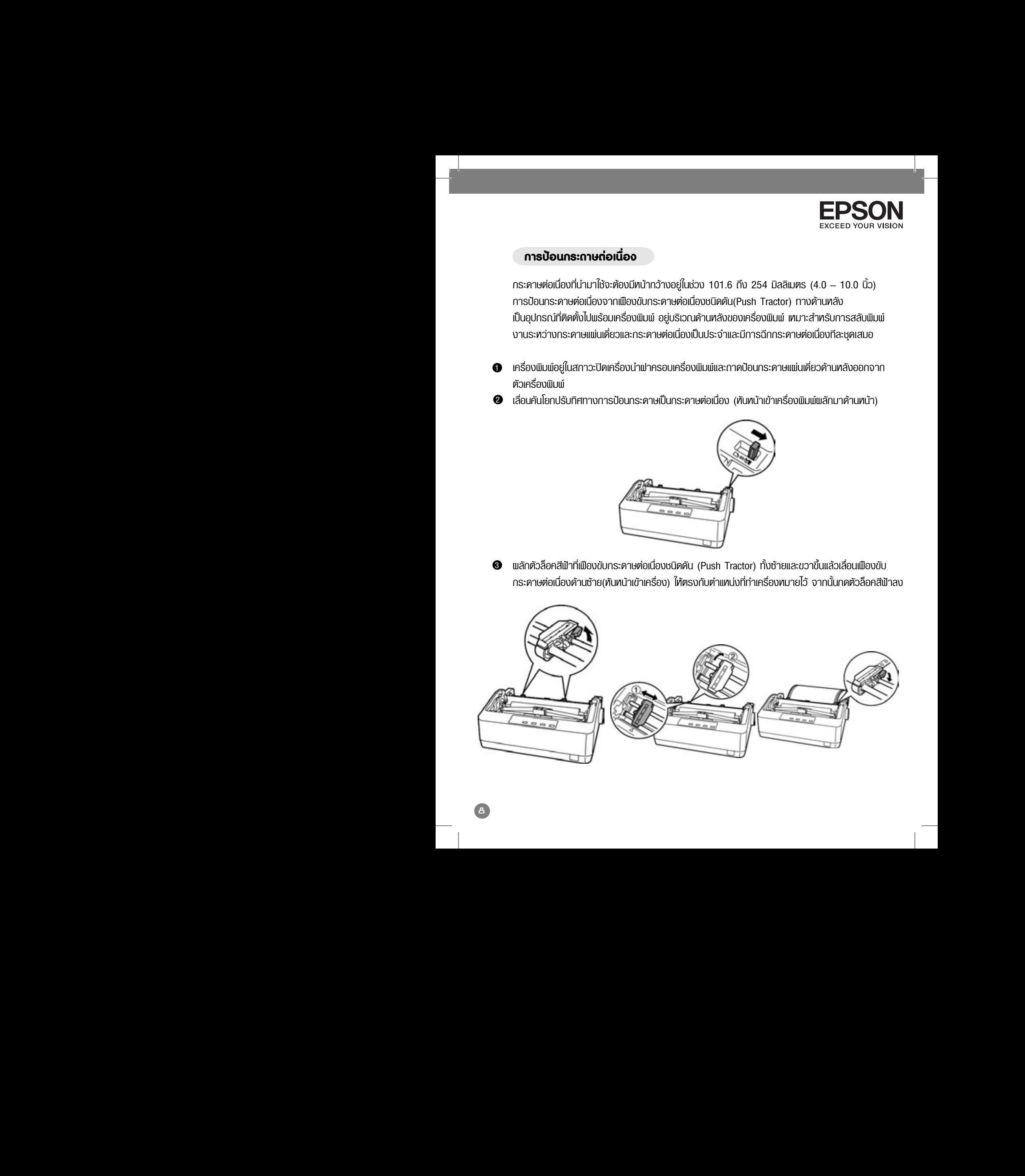

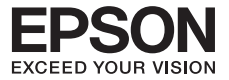

เปิดฝาครอบสีดำทั้งซ้ายและขวาขึ้น ใส่ร่องของกระดาษต่อเนื่องให้ตรงกับปุ่มของเฟืองขับกระดาษด้านซ้าย แล้วปิดล็อคฟาครอบ จากนั้นเลื่อนเฟืองขับกระดาษต่อเนื่องด้านขวาให้พอดีกับหน้ากว้างของกระดาษ อีกด้าน ใส่ร่องของกระดาษต่อเนื่องให้ตรงกับปุ่มของเฟืองขับกระดาษแล้วปิดล็อคฟาครอบลง หลังจากนั้นกดตัวล็อคสีฟาดานขวาลง หลังจากนั้นกดตัวล็อคสีฟาดานขวาลง 4  $\mathbb{Z}$ **เบิดพาครอบสดาทงชายและขวาขน**<br>"แจ้จปิดคิดอย่างความ ออกนั้นเลื่อนเนื

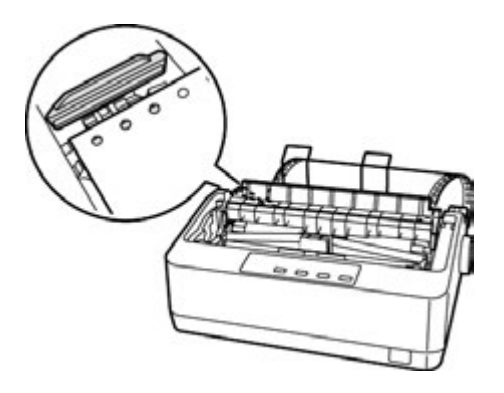

ติดตั้งถาดปอนกระดาษแผนเดี่ยวกลับเขาเครื่องพิมพโดยวางในแนวนอน เปดเครื่องพิมพ ติดตั้งถาดปอนกระดาษแผนเดี่ยวกลับเขาเครื่องพิมพโดยวางในแนวนอน เปดเครื่องพิมพ 5 **ปุมและเมนูควบคุม ปุมและเมนูควบคุม** จากนั้นกดปุ่ม Load/Eject เพื่อโหลดกระดาษ เตรียมไว้ที่เครื่องพิมพ์  $\bullet$ 

 $\overline{\phantom{a}}$ 

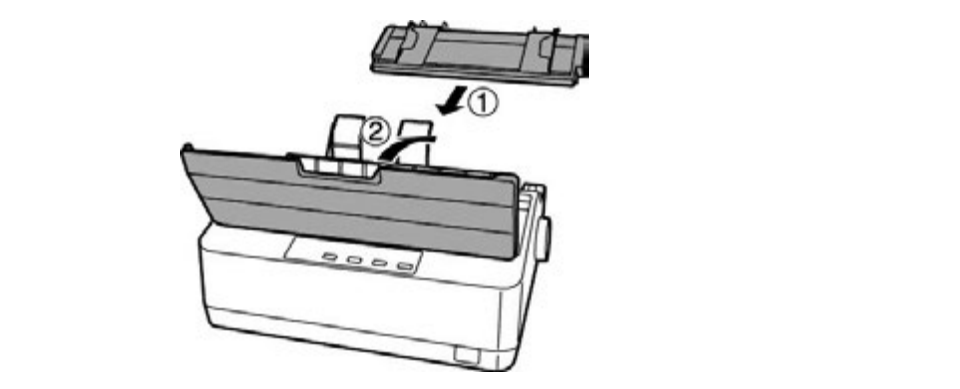

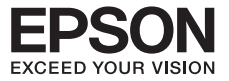

### **การปรับระยะหางหัวพิมพ การปรับระยะหางหัวพิมพ**

แรงในการพิมพ์ไม่เท่ากัน และหัวพิมพ์ต้องยกสูงเพื่อให้ป้อนกระดาษเข้าได้ สำหรับเครื่องพิมพ์ LQ-310 เมื่อเปิดฟาครอบเครื่องพิมพ์ออก จึงมีคันโยกปรับระยะท่างทัวพิมพ์ ซึ่งอยู่ทางซ้ายของเครื่องพิมพ์ เนื่องจากกระดาษที่จะใช้ในการพิมพ์กับเครื่องพิมพ์ค็อทเมตริกซ์ มีหลายความห

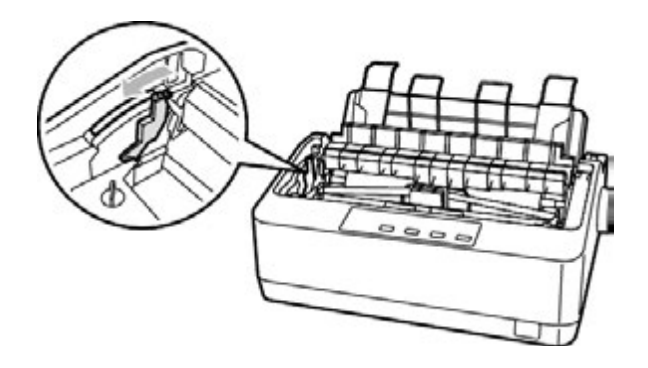

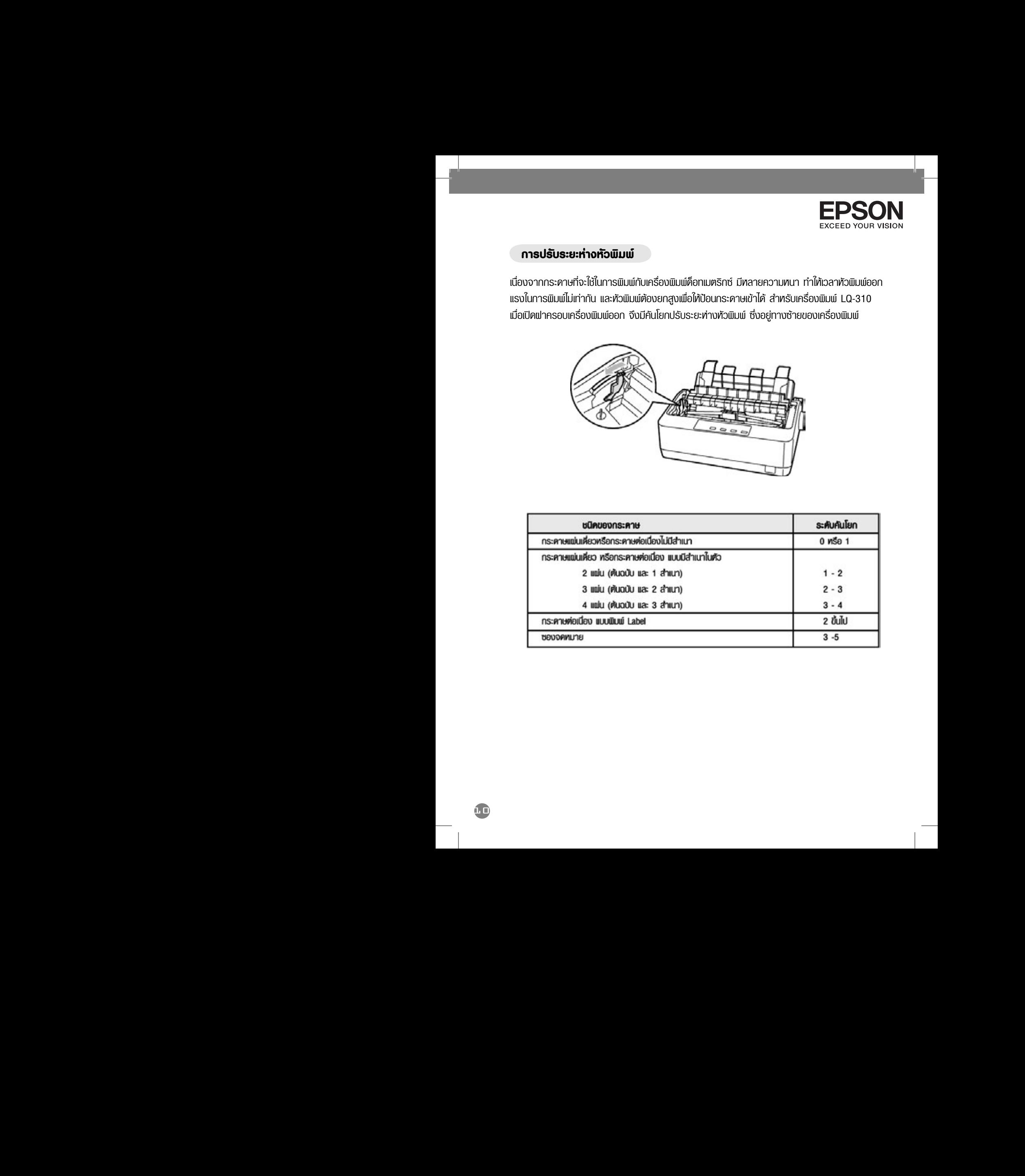

![](_page_12_Picture_0.jpeg)

### $\mathcal{L}$ วิธีการทดสอบเครื่องพิมพ์  $\overline{a}$ **วิธีการทดสอบเครื่องพิมพ**

О.

การทดสอบการพิมพ เปนการทดสอบระบบการพิมพของเครื่อง โดยไมขึ้นกับคอมพิวเตอรและซอฟตแวร การทดสอบการพิมพ เปนการทดสอบระบบการพิมพของเครื่อง โดยไมขึ้นกับคอมพิวเตอรและซอฟตแวร **แผงควบคุมการทำงาน แผงควบคุมการทำงาน**  เปนการตรวจสอบวาปญหาในการทำงานเกิดขึ้นจากตัวเครื่องพิมพหรือคอมพิวเตอร โดยมีขั้นตอนดังนี้ เปนการตรวจสอบวาปญหาในการทำงานเกิดขึ้นจากตัวเครื่องพิมพหรือคอมพิวเตอร โดยมีขั้นตอนดังนี้ ป้อนกระดาษเตรียมไว้ที่เครื่องพิมพ์ จากนั้นปิดเครื่องพิมพ์

![](_page_12_Picture_3.jpeg)

 $\bullet$  กดปุ่ม LF/FF ค้างไว้พร้อมกับเปิดเครื่องพิมพ์ เมื่อมีเสียงหัวพิมพ์ขยับ จึงปล่อยมือจากปุ่มกด ไฟแสดงสถานะที่รูปแบบตัวอักษรจะกระพริบขณะที่มีการพิมพผลการทดสอบ ไฟแสดงสถานะที่รูปแบบตัวอักษรจะกระพริบขณะที่มีการพิมพผลการทดสอบ **ปุมและเมนูควบคุม ปุมและเมนูควบคุม**

**ปุม Font/รูปแบบ** ใชเลือกรูปแบบตัวอักษร โดยการกดปุม **3sec** คางไว 3 วินาที จากนั้น กดปุม **ปุม Font/รูปแบบ** ใชเลือกรูปแบบตัวอักษร โดยการกดปุม **3sec** คางไว 3 วินาที จากนั้น กดปุม 1 **Font** เพื่อเลือกรูปแบบตัวอักษรที่ตองการเชน [ ดับ สวาง คือ ไทยอักษรรางความเร็วสูง] **Font** เพื่อเลือกรูปแบบตัวอักษรที่ตองการเชน [ ดับ สวาง คือ ไทยอักษรรางความเร็วสูง] จากนั้นการบันทึกคว**าย 35456789::**<=>?@ABCDEFGHI<br>ประบบเปน  $52.8$  (1)  $*+,-$ ,  $10123456789...$ **(&´()\*+,-./0123456789:;<=>?@ABCDEFG** ปุม **Tear Off\*** ใชเพื่อฟดกระดาษไปยังตำแหนงระยะฉีกกระดาษและฟดกระดาษกลับไปยังตำแหนง ปุม **Tear Off\*** ใชเพื่อฟดกระดาษไปยังตำแหนงระยะฉีกกระดาษและฟดกระดาษกลับไปยังตำแหนง 3

เครื่องพิมพ์จะพิมพ์งานตัวอย่าง ซึ่งเป็นรูปแบบตัวอักษรที่มีในเครื่องพิมพ์ ถ้าต้องการยกเลิกการทดสอบ การพิมพ์ให้กดปุ่ม Pause ให้ไฟติดสว่าง แล้วกดปุ่ม Load/Eject เพื่อนำกระดาษออกจากเครื่องพิมพ์ จากนั้นปดเครื่องพิมพ จากนั้นปดเครื่องพิมพ 5 ปุม **Load/Eject** ใชสำหรับโหลดกระดาษเขาและออกจากเครื่องพิมพ **สำหรับกระดาษแผนเดี่ยว** ปุม **Load/Eject** ใชสำหรับโหลดกระดาษเขาและออกจากเครื่องพิมพ **สำหรับกระดาษแผนเดี่ยว**

#### **หมายเหตุ หมายเหตุ** เมื่อกดปุม **Load/Eject** กระดาษจะโหลดเขาเครื่อง ถากดปุม **Load/Eject** อีกครั้งกระดาษจะฟด เมื่อกดปุม **Load/Eject** กระดาษจะโหลดเขาเครื่อง ถากดปุม **Load/Eject** อีกครั้งกระดาษจะฟด

 $\overline{\phantom{a}}$ 

- ทากกดปุ่ม LF/FF ค้างไว้ เป็นการทดสอบการพิมพ์แบบ Draft Mode (ทยาบ)
- $\bullet$  ทากกดปุ่ม <code>Load/Eject</code> ค้างไว้ เป็นการทดสอบการพิมพ์แบบ <code>LQ Mode</code> (ละเอียด)

![](_page_13_Picture_0.jpeg)

## $\overline{\phantom{a}}$  unn<sup>2</sup>

# **การติดตั้งไดรเวอรบนระบบวินโดวส การติดตั้งไดรเวอรบนระบบวินโดวส บทที่ 1 การเตรียมเครื่องพิมพกอนการใชงาน บทที่ 1 การเตรียมเครื่องพิมพกอนการใชงาน แผงควบคุมการทำงาน แผงควบคุมการทำงาน**

\*\*สำหรับเครื่องพิมพรุน LQ-310 รองรับระบบปฏิบัติการ Microsoft Windows 7, Vista, XP, \*\*สำหรับเครื่องพิมพรุน LQ-310 รองรับระบบปฏิบัติการ Microsoft Windows 7, Vista, XP, **อุปกรณในกลองผลิตภัณฑ อุปกรณในกลองผลิตภัณฑ** and 2000 and 2000

![](_page_13_Figure_4.jpeg)

d<sub>e</sub>

![](_page_13_Figure_5.jpeg)

![](_page_13_Picture_6.jpeg)

Parallel Parallel **Parallel Contract Department of the USB** 

## **การติดตั้งไดรเวอรโดยใชสาย USB (สายที่ไปพรอมเครื่องพิมพ) การติดตั้งไดรเวอรโดยใชสาย USB (สายที่ไปพรอมเครื่องพิมพ)**

ใสแผน CD Driver จะปรากฏหนาตางการติดตั้งดังนี้ ใสแผน CD Driver จะปรากฏหนาตางการติดตั้งดังนี้

เลือก **I agree to the contents of the License Agreement.** จากนั้นคลิก **Next** เลือก **I agree to the contents of the License Agreement.** จากนั้นคลิก **Next** ตัวอย่างสายที่เชื่อมต่อ<br>การติดตั้งไดร์เวอร์โด<br>-<br>- เลือก I agree to the<br>- เลือก I agree to the ตัวอย่างสายที่เชื่อมต่อ<br><u>การติดตั้งไดร์เวอร์โดยใช้สา</u><br>-<br>- เสือก **I agree to the cont**<br>- เสือก **I agree to the cont**  $\mathbb{R}^3$  EPSON EPSON EPSON LQ-310  $\bullet$  Robin Playeon to the สวนเสริม ถาดปอนกระดาษแผนเดี่ยว เครื่องพิมพ EPSON LQ-310  $\bullet$  **when a upper to the con** nse Agreement - อวกนั้นคลิก Nevt

![](_page_13_Picture_12.jpeg)

![](_page_14_Picture_0.jpeg)

![](_page_14_Picture_293.jpeg)

 $\bullet$  เลือก Install เพื่อทำการติดตั้งไคร์เวอร์เครื่องพิมพ์

![](_page_14_Picture_3.jpeg)

 $\overline{\phantom{a}}$ 

จะปรากฎหนาตาง EPSON Printer Driver Setup แสดงการติดตั้งไดรเวอร 3 จะปรากฎหนาตาง EPSON Printer Driver Setup แสดงการติดตั้งไดรเวอร 3 **ปุมและเมนูควบคุม ปุมและเมนูควบคุม**

![](_page_14_Picture_294.jpeg)

**Load/Eject** อีกครั้งกระดาษจะฟดถอยหลังกลับไปอยูตำแหนงเริ่มตน

**Load/Eject** อีกครั้งกระดาษจะฟดถอยหลังกลับไปอยูตำแหนงเริ่มตน

![](_page_15_Picture_0.jpeg)

 $\bullet$  เมื่อปรากฏ และเสียบอีกด้านเข้าที่พอร์ต USB หลังเครื่องคอมพิวเตอร์ จะปรากฏหน้าต่าง Install device driver<br>ออร์นเครอ ปปุ่มออด์จนมอนออมพิวเตอร์ แสดงอ่อยอื่อนออมพิวเตอร์แบบอดีจนพิมพ์ software มุมขวาล่างของคอมพิวเตอร์ แสดงว่าเครื่องคอมพิวเตอร์พบเครื่องพิมพ์ จากนั้นจะทำการติดตั้งโดยอัตโนมัติ จากนั้นจะทำการติดตั้งโดยอัตโนมัติ **อุปกรณในกลองผลิตภัณฑ อุปกรณในกลองผลิตภัณฑ**

![](_page_15_Picture_2.jpeg)

![](_page_15_Picture_3.jpeg)

\* หากไม่ปรากฏหน้าต่าง Install device driver software หรือ Found new Hardware  **หากเปน Windows XP ใหลองเปลี่ยนชองเสียบ USB หลังคอมพิวเตอร หรือลองเปลี่ยนสาย หากเปน Windows XP ใหลองเปลี่ยนชองเสียบ USB หลังคอมพิวเตอร หรือลองเปลี่ยนสาย**  พรอมถาดปอนกระดาษแผนเดี่ยว การปอนกระดาษแผนเดี่ยว พรอมถาดปอนกระดาษแผนเดี่ยว การปอนกระดาษแผนเดี่ยว  **USB ถายังไมปรากฏขอความดังกลาว ใหลองตอกับคอมพิวเตอรเครื่องอื่น เพื่อตรวจสอบ USB ถายังไมปรากฏขอความดังกลาว ใหลองตอกับคอมพิวเตอรเครื่องอื่น เพื่อตรวจสอบ** และเฟองขับกระดาษตอเนื่อง 1 ชุด และเฟองขับกระดาษตอเนื่อง 1 ชุด **ปุมและเมนูควบคุม ปุมและเมนูควบคุม สถานะของพอรตคอมพิวเตอรและพอรตที่เครื่องพิมพวาปกติหรือไม สถานะของพอรตคอมพิวเตอรและพอรตที่เครื่องพิมพวาปกติหรือไม** 

 $\bullet$  เมื่อเครื่องคอมพิวเตอร์พบอุปกรณ์ จะแสดงหน้าต่างคังรูป

![](_page_15_Picture_346.jpeg)

 $0.2$ 

![](_page_16_Picture_0.jpeg)

 $\overline{\phantom{a}}$ 

## $\bullet$  เมื่อการติดตั้งเสร็จสมบูรณ์ คลิกที่ Finish  $\frac{1}{\sqrt{2}}$

![](_page_16_Picture_238.jpeg)

## **การติดตั้งไดรเวอรโดยใชสาย Parallel หรือ Serial (กรณีซื้อสายมาติดตั้ง) การติดตั้งไดรเวอรโดยใชสาย Parallel หรือ Serial (กรณีซื้อสายมาติดตั้ง)**

เชื่อมต่อสาย Parallel หลังเครื่องพิมพ์จากนั้นเสียบสายอีกด้านเข้าที่พอร์ต Parallel ของคอมพิวเตอร์

![](_page_16_Picture_6.jpeg)

ทำตามขั้นตอน **"การติดตั้งไดรเวอรโดยใชสาย USB"** ตั้งแตขอ 1- 4 เมื่อเจอหนาตางดังขอ 4 ทำตามขั้นตอน **"การติดตั้งไดรเวอรโดยใชสาย USB"** ตั้งแตขอ 1- 4 เมื่อเจอหนาตางดังขอ 4 minibodhod in lohnnemoloocinolodi to oob "halnoo" i "i lohoona in hinoo".<br>Minānfilļu Manual lāonwośrilū̃u LPT1 : (Local Port) lū̃luwośri Parallel lāonwośri Com 1 : (Serial Port) *ห*ากเป็นพอร์ต Serial คังรูป

![](_page_16_Picture_239.jpeg)

![](_page_17_Picture_0.jpeg)

## $\overline{\mathsf{I}}$ Unn 3

## การตั้งค่ากำหนดในเครื่องพิมพ์เพื่อการใช้งาน

### **ขั้นตอนการตั้งคากำหนด ขั้นตอนการตั้งคากำหนด**

ก่อนที่จะทำการตั้งค่ากำหนดเครื่องพิมพ์ ควรนำฟาครอบเครื่องพิมพ์และพิมพ์ค่ากำหนดปัจจุบัน ออกมากอน เพื่อตรวจสอบคากำหนดปจจุบัน โดยมีวิธีการดังนี้ ออกมากอน เพื่อตรวจสอบคากำหนดปจจุบัน โดยมีวิธีการดังนี้ **อุปกคต เปลี่ยนการ เปลี่ยน เ**ปลี่ยน<br>อุปกติจะทำคองผลิตภัณฑิต เปลี่ยน

 $\bullet$ 

 $\bullet$  เปิดเครื่องพิมพ์ ป้อนกระดาษแพ่นเดี่ยวหรือกระดาษต่อเนื่อง (โดยกดปุ่ม Load/Eject) เขาเครื่องพิมพใหเรียบรอย เขาเครื่องพิมพใหเรียบรอย

 $\bullet$  เข้าสู่โหมดการตั้งค่ากำหนด(Menu) โดยการกดปุ่ม **"ปุ่ม Item †" (LF/FF เลื่อนกระดาษ)** และ **"ปุม Set"** (Load/Eject ปอนเขา/ออก) คางไว จนกระทั่งไดยินเสียง **"ปบ"** จะเปนการเขาสูเมนู **"ปุม Set"** (Load/Eject ปอนเขา/ออก) คางไว จนกระทั่งไดยินเสียง **"ปบ"** จะเปนการเขาสูเมนู การตั้งคากำหนด การตั้งคากำหนด L UITIÉ 3 PINSCORRENT DE LA PRODUCTION DE LA PRODUCTION CONTRACTORES<br> **CARGAMERICAN CONTRACTORES**<br> **CARGAMERICAN CONTRACTORES**<br> **CARGAMERICAN CONTRACTORES**<br> **CARGAMERICAN CONTRACTORES**<br> **CARGAMERICAN CONTRACTORES**<br> **CARG** 

![](_page_17_Picture_8.jpeg)

**3** เครื่องพิมพ์จะพิมพ์ข้อความว่า **ปุม Font/รูปแบบ** ใชเลือกรูปแบบตัวอักษร โดยการกดปุม **3sec** คางไว 3 วินาที จากนั้น กดปุม

 $\frac{1}{2}$  , and  $\frac{1}{2}$  , and  $\frac{1}{2}$  ,  $\frac{1}{2}$  ,  $\frac{1}{2}$  ,  $\frac{1}{2}$  ,  $\frac{1}{2}$  ,  $\frac{1}{2}$  ,  $\frac{1}{2}$  ,  $\frac{1}{2}$  ,  $\frac{1}{2}$  ,  $\frac{1}{2}$  ,  $\frac{1}{2}$  ,  $\frac{1}{2}$  ,  $\frac{1}{2}$  ,  $\frac{1}{2}$  ,  $\frac{1}{2}$  ,  $\frac{1}{2}$ = สวาง , = ดับ , = กระพริบ

จากนั้นกดปุม **3sec** 1 ครั้ง เปนการบันทึกคา (ใชไดผลกับโปรแกรมที่ใชงานบนระบบดอสเทานั้น) จากนั้นกดปุม **3sec** 1 ครั้ง เปนการบันทึกคา (ใชไดผลกับโปรแกรมที่ใชงานบนระบบดอสเทานั้น)

#### **หมายเหตุ หมายเหตุ** ปุม **Tear Off\*** ใชเพื่อฟดกระดาษไปยังตำแหนงระยะฉีกกระดาษและฟดกระดาษกลับไปยังตำแหนง ปุม **Tear Off\*** ใชเพื่อฟดกระดาษไปยังตำแหนงระยะฉีกกระดาษและฟดกระดาษกลับไปยังตำแหนง

- หากตองการพิมพคากำหนด ใหกดปุม SET และดูหัวขอ 3.1 หากตองการพิมพคากำหนด ใหกดปุม SET และดูหัวขอ 3.1 หัวกระดาษ หัวกระดาษ
- $\bullet$  หากต้องการเปลี่ยนค่ากำหนดเลย ให้กดปุ่ม ปุ่ม Item  $\, \blacklozenge$  Item  $\, \blacklozenge$  และดูหัวข้อ 3.2 เป็นต้นไป ปุม **LF/FF** ใชสำหรับโหลดกระดาษเขาทีละบรรทัดโดยการกดปุม LF/FF แลวปลอย ปุม **LF/FF** ใชสำหรับโหลดกระดาษเขาทีละบรรทัดโดยการกดปุม LF/FF แลวปลอย

![](_page_18_Picture_0.jpeg)

### $\frac{1}{2}$ **โดยรายละเอียดในการตั้งคากำหนดมีดังนี้ โดยรายละเอียดในการตั้งคากำหนดมีดังนี้**

## 3.1 กรณีที่กดปุม Set : เครื่องพิมพจะพิมพคากำหนดปจจุบันทั้งหมดของเครื่องพิมพ ดังรูป 3.1 กรณีที่กดปุม Set : เครื่องพิมพจะพิมพคากำหนดปจจุบันทั้งหมดของเครื่องพิมพ ดังรูป **แผงควบคุมการทำงาน แผงควบคุมการทำงาน**

![](_page_18_Picture_185.jpeg)

#### **หมายเหตุ หมายเหตุ** เมื่อกดปุม **Load/Eject** กระดาษจะโหลดเขาเครื่อง ถากดปุม **Load/Eject** อีกครั้งกระดาษจะฟด เมื่อกดปุม **Load/Eject** กระดาษจะโหลดเขาเครื่อง ถากดปุม **Load/Eject** อีกครั้งกระดาษจะฟด

 $\overline{\phantom{a}}$ 

• หากต้องการ SET ค่ากำหนดเลย ให้ไปที่หัวข้อ 3.2 เป็นต้นไป

![](_page_19_Picture_0.jpeg)

## ์<br>โดยร' <u>เดยรายละเอ</u>

![](_page_19_Figure_2.jpeg)

### **หมายเหตุ หมายเหตุ**

- ในแตละรายการหรือหัวขอ คาที่ขีดเสนใตไวจะเปนคากำหนดปจจุบันที่เครื่องพิมพเปนอยู ในแตละรายการหรือหัวขอ คาที่ขีดเสนใตไวจะเปนคากำหนดปจจุบันที่เครื่องพิมพเปนอยู
- หากต้องการเปลี่ยนแปลงค่ากำหนดให้กด "ปุ่ม Item † , Item † " (ดูรายละเอียดจากหัวข้อ 3.2 และ 3.3) 3.2 และ 3.3)
- ทากไม่ต้องการเปลี่ยนค่ากำหนดและออกจากการเปลี่ยนค่ากำหนด ให้กดปุ่ม ้ "ปุ่ม Item ╋ " (LF/FF เลื่อนกระคาษ) และ "ปุ่ม Set" (Load/Eject ป้อนเข้า⁄ออก) ค้างไว้<br>ออกนั้นให้จะเหออีกมาแน่ได้ตอนปอติ จากนั้นใชงานเครื่องพิมพไดตามปกติ จากนั้นใชงานเครื่องพิมพไดตามปกติ **ปุมและเมนูควบคุม**  $\frac{1}{2}$  in iddition  $\overline{v}$  in idditional during the transfer of the transfer of the transfer of the transfer of the transfer of the transfer of the transfer of the transfer of the transfer of the transfer of the transfer of the transfer of **ปุมและเมนูควบคุม**

## <u>เปลี่ยนค่ากำ<mark>หนด</mark>หัวข้อหลัก</u> สามารถ สามารถ สามารถ สามารถ สามารถ สามารถ สามารถ สามารถ สามารถ สามารถ สามารถ สามารถ

 $\overline{a}$ 

 $\overline{\phantom{a}}$ 

 $\overline{\phantom{a}}$ 

 $0.2$ 

3.2 กรณีที่กดปุ่ม Item ♥ : เพื่อเริ่มต้นการเปลี่ยนแปลงค่ากำทนดของแต่ละรายการ/ ทัวข้อโดยจะเริ่มจากรายการแรกสุด เช่น กดปุ่ม Item ♥ 1 ครั้ง เครื่องพิมพ์จะพิมพ์ข้อความว่า

![](_page_19_Picture_314.jpeg)

3.3 กรณีกดปุ่ม Item  $\blacklozenge$  : เพื่อเริ่มต้นการเปลี่ยนแปลงค่ากำหนดของแต่ละรายการ/หัวข้อ โดยจะเริ่มจากรายการแรกสุดเชน กดปุม Item 1 ครั้ง เครื่องพิมพจะพิมพขอความวา โดยจะเริ่มจากรายการแรกสุดเชน กดปุม Item 1 ครั้ง เครื่องพิมพจะพิมพขอความวา หัวกระดาษ หัวกระดาษ ปุม **Tear Off\*** ใชเพื่อฟดกระดาษไปยังตำแหนงระยะฉีกกระดาษและฟดกระดาษกลับไปยังตำแหนง ปุม **Tear Off\*** ใชเพื่อฟดกระดาษไปยังตำแหนงระยะฉีกกระดาษและฟดกระดาษกลับไปยังตำแหนง 3

![](_page_19_Picture_315.jpeg)

![](_page_20_Picture_0.jpeg)

### ៲៲៲ឣ៰៲៲៲ **เปลี่ยนคากำหนดหัวขอยอย** <u>เปลี่ยนค่ากำหนดหัวข้อย่อย</u><br>-

 $\overline{a}$ 

 $\overline{\phantom{a}}$ 

 ถาตองการเปลี่ยนคากำหนดในแตละรายการ/หัวขอนั้นๆ ใหกดปุม "Set" เครื่องพิมพจะพิมพ 4 ถาตองการเปลี่ยนคากำหนดในแตละรายการ/หัวขอนั้นๆ ใหกดปุม "Set" เครื่องพิมพจะพิมพ 4 **แผงควบคุมการทำงาน แผงควบคุมการทำงาน**  ค่ากำหนดที่ถัดจากค่ากำหนดปัจจุบัน <u>(ค่ากำหนดที่ขีดเส้นใต้)</u> ออกมา เช่น ต้องการเปลี่ยน ค่ากำหนดในรายการ "รหัสตัวอักษร" จาก <u>"เกษตร (KU42)"</u> เป็น "สมอ.สหวิริยา (TIS 17)" โดยรายการเป็นรหัสตัวอักษรที่ต้องการเปลี่ยนค่ากำหนด จากนั้นกดปุ่ม "Set" เครื่องพิมพ์จะพิมพ์ ค่ากำหนด กัดไป คือ สมอ.988 (TIS 11) ให้กดปุ่ม "Set" ไปเรื่อยๆจนกระทั่งเครื่องพิมพ์ค่ากำหนด เปน "สมอ.สหวิริยา (TIS 17)" ตามที่ตองการ เปน "สมอ.สหวิริยา (TIS 17)" ตามที่ตองการ

![](_page_20_Picture_339.jpeg)

 $\bullet$  จากนั้นหากต้องการเลือกหัวข้อหลักอื่น ให้กลับมากคปุ่ม "Item  $\bullet$  (เลือกค่าหัวข้อหลักถัดไป) หรือ Item (เลือกคาหัวขอหลักกอนหนานี้)" เพื่อไปยังรายการที่จะเปลี่ยนคากำหนดถัดไป โดย Item (เลือกคาหัวขอหลักกอนหนานี้)" เพื่อไปยังรายการที่จะเปลี่ยนคากำหนดถัดไป โดย เครื่องจะพิมพ์ทุกๆครั้งที่กดปุ่ม เช่น ถ้าต้องการออกจากรายการ "รหัสตัวอักษร" ไปยังรายการ "ระบบการพิมพ์ภาษาไทย" ให้กดปุ่ม "Item ♥ " 1ครั้ง เครื่องพิมพ์จะพิมพ์ข้อความคังภาพด้านล่าง **หากต้องการเปลี่ยนค่ากำหนดหัวข้อย่อยให้กดปุ่ม SET** 

![](_page_20_Picture_340.jpeg)

 $\bm \Theta$  หลังจากเปลี่ยนค่ากำหนดเรียบร้อย หากต้องการออกจากการเปลี่ยนค่ากำหนด ให้กดปุ่ม "ปุม Item " (LF/FF เลื่อนกระดาษ) และ "ปุม Set" (Load/Eject ปอนเขา/ออก) คางไว "ปุม Item " (LF/FF เลื่อนกระดาษ) และ "ปุม Set" (Load/Eject ปอนเขา/ออก) คางไว หัวกระดาษ หัวกระดาษ จากนั้นใช้งานเครื่องพิมพ์ได้ต<sub>ำ</sub>มปกติ 6 ปุม **Tear Off\*** ใชเพื่อฟดกระดาษไปยังตำแหนงระยะฉีกกระดาษและฟดกระดาษกลับไปยังตำแหนง ปุม **Tear Off\*** ใชเพื่อฟดกระดาษไปยังตำแหนงระยะฉีกกระดาษและฟดกระดาษกลับไปยังตำแหนง

● ก้าต้องการพิมพ์ค่ากำทนดปัจจุบันเพื่อตรวจสอบค่ากำทนดที่ได้เปลี่ยนไปให้ทำตามขั้นตอนที่ 2-3 อีกครั้ง อีกครั้ง เมื่อกดปุม **Load/Eject** กระดาษจะโหลดเขาเครื่อง ถากดปุม **Load/Eject** อีกครั้งกระดาษจะฟด เมื่อกดปุม **Load/Eject** กระดาษจะโหลดเขาเครื่อง ถากดปุม **Load/Eject** อีกครั้งกระดาษจะฟด

![](_page_21_Picture_0.jpeg)

## $\overline{\mathbf{u}}$ Unn 4

## **ปญหาที่ 1 ปญหาที่ 1 บทที่ 1 การเตรียมเครื่องพิมพกอนการใชงาน บทที่ 1 การเตรียมเครื่องพิมพกอนการใชงาน แผงควบคุมการทำงาน แผงควบคุมการทำงาน**

### **เมื่อเปดเครื่องพิมพแลวเครื่องพิมพไมมีกระแสไฟฟาเขา โดยหัวพิมพไมมีการขยับ เมื่อเปดเครื่องพิมพแลวเครื่องพิมพไมมีกระแสไฟฟาเขา โดยหัวพิมพไมมีการขยับ และไมมีไฟแสดงสถานะใดติดสวาง และไมมีไฟแสดงสถานะใดติดสวาง** เมอเบดเครองพมพแสวเครอง<br>ขอ<sup>.ไ.เต่ไม</sup>่มหลองสองเม*โ*คริคส

### **แนวทางการแกไข แนวทางการแกไข**

- $\bullet\;\;$  ตรวจสอบเครื่องพิมพ์ว่าเปิดสวิตซ์ทรือไม่ และสายไฟที่ต่อเชื่อมด้านหลังเครื่องพิมพ์ว่า หลุด / เสียบปลั๊กไมแนน / สายไฟชำรุด หรือไม หลุด / เสียบปลั๊กไมแนน / สายไฟชำรุด หรือไม  $\bullet$
- $\bullet\hspace*{-2mm}$  ตรวจสอบสายไฟ และปลั๊กไฟที่ต่อเชื่อมกับเครื่องพิมพ์ว่าใช้งานได้ทรือไม่ โดยลองนำอุปกรณ์ไฟฟ้า ชนิดอื่นมาทดสอบ หรือเครื่องพิมพตัวอื่นที่แนใจวาใชงานไดมาตอ ชนิดอื่นมาทดสอบ หรือเครื่องพิมพตัวอื่นที่แนใจวาใชงานไดมาตอ
- $\bullet\quad$  ทากตรวจสอบตามข้างต้นแล้ว ยังไม่มีกระแสไฟเข้าเครื่องพิมพ์ กรุณาติดตอรานคาตัวแทนจำหนาย หรือศูนยบริการมาตรฐาน กรุณาติดตอรานคาตัวแทนจำหนาย หรือศูนยบริการมาตรฐาน EPSON Service Centre ทั่วประเทศ EPSON Service Centre ทั่วประเทศ

## **ปญหาที่ 2 ปญหาที่ 2**  พรอมถาดปอนกระดาษแผนเดี่ยว พรอมถาดปอนกระดาษแผนเดี่ยว

## งานพิมพ์มีระยะท่างของขอบกระดาษด้านบน (Top Margin ) สูงหรือต่ำเกินไป

### **แนวทางการแกไข แนวทางการแกไข ปุม Font/รูปแบบ** ใชเลือกรูปแบบตัวอักษร โดยการกดปุม **3sec** คางไว 3 วินาที จากนั้น กดปุม **ปุม Font/รูปแบบ** ใชเลือกรูปแบบตัวอักษร โดยการกดปุม **3sec** คางไว 3 วินาที จากนั้น กดปุม

- **...........................**<br>● ให้ปรับตาแหน่งระยะห่างของหัวกระดาษโดยการกดปุ่ม 3 Sec (ปุ่ม Pause)ค้างไว้ 3 วินาที หรือกระทั่งมีเสียงคัง "ปี๊ค"จากนั้นกคปุ่ม Load/Ejectเพื่อเลื่อนขึ้น หรือปุ่ม LF/FFเพื่อเลื่อนลง ์ให้ตรงตำแหน่งเริ่มพิมพ์ จากนั้นกดปุ่ม 3 sec เพื่อออกจากการตั้งค่า
- **(บทที่ 4 ปัญหาและแนวทางแก้ไขเบื้อง<br>ข้อมูหกที่ 1**<br>เมื่อเปิดเครื่องพิมพ์แล้วเครื่องพิมพ์ไม่มีกระแสไฟฟ้าเข้า โ<br>แมวทางการแก้ไข<br>
20 ครองสอบครียงพิมพ์ว่าเปิดสวิทย์หรือไป และสายไฟที่ท<br>หลุด / เสียบได้กไม่แน่น / สายไฟจำรูด หรือ หากการปรับในขอ 1 แลวยังไมไดระยะที่ตองการ ควรตรวจสอบขนาดกระดาษที่ใชพิมพ หากการปรับในขอ 1 แลวยังไมไดระยะที่ตองการ ควรตรวจสอบขนาดกระดาษที่ใชพิมพ 2 **ดวงไฟ Tear Off** จะกระพริบเมื่อกระดาษตอเนื่องอยูในตำแหนงที่ฉีกออกได **ดวงไฟ Tear Off** จะกระพริบเมื่อกระดาษตอเนื่องอยูในตำแหนงที่ฉีกออกได 2 จากนั้นตรวจสอบคาที่ตั้งไวในเครื่องพิมพวาตั้งคาความยาวกระดาษ (ดูรายละเอียดไดจากหัวขอ จากนั้นตรวจสอบคาที่ตั้งไวในเครื่องพิมพวาตั้งคาความยาวกระดาษ (ดูรายละเอียดไดจากหัวขอ ง inaapisวงสอบกากกบเวเฉเกรองพิมพิว เพษกากวามอาวิกระทาษ (ทูราอสะเออทเทง innวิงอ<br>การตั้งค่ากำทนดเครื่องพิมพ์ ในบทที่ 3) เท่ากับขนาดกระดาษที่ใช้พิมพ์ทรือไม่ และตรวจสอบว่า ขนาดกระดาษที่ได้กำหนดไว้ในโปรแกรมถูกต้องตรงกับขนาดกระดาษที่ใช้พิมพ์จริงหรือไม่  $U \cap \vec{n}'$  4 ปี (TVH) 118:11<br>
10 เปิดเปิดเครื่องเป็นเช่นเล้วเครื่องเป็นเช่น์มีมีกระแสไข่เป้าเข้า โดยหัว<br>
แนวทางการแก้ไข<br>
0 กรวจสอบครับเป็นว่าเปิดสวิทย์หรือไม่ และสายไปเที่ยอเชียน<br>
10 กรวจสอบคายไป และนี่ก็เป็นที่เป่าเปิดสว  $\begin{tabular}{ll} \multicolumn{1}{l} {\textbf{Gupn1}} \multicolumn{1}{l} {\textbf{Gupn2}} \multicolumn{1}{l} {\textbf{EPSON}} \multicolumn{1}{l} {\textbf{EPSON}} \multicolumn{1}{l} {\textbf{EPSON}} \multicolumn{1}{l} {\textbf{EPSON}} \multicolumn{1}{l} {\textbf{Bupn3}} \multicolumn{1}{l} {\textbf{Bupn4}} \multicolumn{1}{l} {\textbf{Bupn5}} \multicolumn{1}{l} {\textbf{Bupn5}} \multicolumn{1}{l} {\textbf{Bupn5}} \multicolumn{1}{l} {\textbf{Bupn5}}$ 
	- ❸ ตรวจสอบว่าได้ติดตั้งทรือเลือกใช้พรินเตอร์ไดร์เวอร์ถูกต้องตรงกับรุ่นของเครื่องพิมพ์ที่ใช้งาน จริงทรือไม่ ทากไม่ใช่ ใท้ติดตั้งทรือเลือกพรินเตอร์ไคร์เวอร์ให้ตรงกับเครื่องพิมพ์

![](_page_22_Picture_0.jpeg)

21

### $\mathbf{a}$ **ปญหาที่ 3 ปญหาที่ 3**

**เมื่อพิมพ์งานเรียบร้อยแล้ว กระดาษไม่เลื่อนมาตรงกับตำแหน่งของรอยปรุให้สามารถฉีก กระดาษตอเนื่องได กระดาษตอเนื่องได** 

## **แนวทางการแกไข แนวทางการแกไข**

- $\bullet$  ตรวจสอบว่าไค้ตั้งค่ากำหนดของเครื่องพิมพ์ หัวข้อ "เลื่อนฉีกกระดาษอัตโนมัติ" เป็น "เลื่อน" แล้วหรือไม่
- ❷ หากตั้งค่ากำหนดเครื่องพิมพ์เป็น "เลื่อนฉีกกระดาษอัตโนมัติ" ไว้แล้ว และพบว่าตำแหน่งของ รอยปรุไมพอดีฉีก ใหปรับตำแหนงฉีกกระดาษ ใหทำการพิมพงาน 1 แผนจากนั้นกดปุม 3 Sec รอยปรุไมพอดีฉีก ใหปรับตำแหนงฉีกกระดาษ ใหทำการพิมพงาน 1 แผนจากนั้นกดปุม 3 Sec (ปุม Pause)คางไว 3 วินาที หรือกระทั่งมีเสียงดัง "ปด" จากนั้นกดปุม Load/Eject (ปุม Pause)คางไว 3 วินาที หรือกระทั่งมีเสียงดัง "ปด" จากนั้นกดปุม Load/Eject เพื่อเลื่อนขึ้น หรือปุม LF/FF เพื่อเลื่อนลงใหตรงตำแหนงรอยปรุ จากนั้นกดปุม 3 sec เพื่อเลื่อนขึ้น หรือปุม LF/FF เพื่อเลื่อนลงใหตรงตำแหนงรอยปรุ จากนั้นกดปุม 3 sec เพื่อออกจากการตั้งคา เพื่อออกจากการตั้งคา
- 

 $\overline{\phantom{a}}$ 

 $\bullet\hspace{0.4mm}$  ทากการปรับในข้อ 2 แล้วยังไม่ได้ระยะที่ต้องการ ควรตรวจสอบขนาดกระดาษที่ใช้พิมพ์ จากนั้นตรวจสอบค่าที่ตั้งไว้ในเครื่องพิมพ์ว่า ตั้งค่าความยาวกระดาษ (ดูรายละเอียดได้จากหัวข้อ การตั้งค่ากำหนดเครื่องพิมพ์ ในบทที่ 3) เท่ากับขนาดกระดาษที่ใช้พิมพ์หรือไม่ และตรวจสอบว่า ขนาดกระดาษที่ได้กำหนดไว้ในโปรแกรมถูกต้องตรงกับขนาดกระดาษที่ใช้พิมพ์จริงหรือไม่

#### **ปญหาที่ 4 ปญหาที่ 4**  1 **ปุม Font/รูปแบบ** ใชเลือกรูปแบบตัวอักษร โดยการกดปุม **3sec** คางไว 3 วินาที จากนั้น กดปุม **ปุม Font/รูปแบบ** ใชเลือกรูปแบบตัวอักษร โดยการกดปุม **3sec** คางไว 3 วินาที จากนั้น กดปุม

กรณีสั่งพิมพ์งานจะปรากฏข้อความ " Please insert paper" ทุกครั้ง\_

#### **แนวทางการแกไข แนวทางการแกไข** จากนั้นกดปุม **3sec** 1 ครั้ง เปนการบันทึกคา (ใชไดผลกับโปรแกรมที่ใชงานบนระบบดอสเทานั้น) จากนั้นกดปุม **3sec** 1 ครั้ง เปนการบันทึกคา (ใชไดผลกับโปรแกรมที่ใชงานบนระบบดอสเทานั้น)

- ไปที่ Start เลือก Setting และ Printers ตามลำดับ 1 ไปที่ Start เลือก Setting และ Printers ตามลำดับ 1 = สวาง , = ดับ , = กระพริบ = สวาง , = ดับ , = กระพริบ
- $\bullet$  คลิกที่เม้าส์ขวาตรงไอคอน EPSON LQ-310 ESC/P2 จากนั้นเลือกที่ Properties เปนการเรียกไดรเวอรของเครื่องพิมพขึ้นมา เปนการเรียกไดรเวอรของเครื่องพิมพขึ้นมา ปุม **Tear Off\*** ใชเพื่อฟดกระดาษไปยังตำแหนงระยะฉีกกระดาษและฟดกระดาษกลับไปยังตำแหนง ปุม **Tear Off\*** ใชเพื่อฟดกระดาษไปยังตำแหนงระยะฉีกกระดาษและฟดกระดาษกลับไปยังตำแหนง
- จากเมนู Paper ใหกำหนดตรง Paper Source เปน "Sheet feeder" สำหรับกระดาษแผนเดี่ยว 3 จากเมนู Paper ใหกำหนดตรง Paper Source เปน "Sheet feeder" สำหรับกระดาษแผนเดี่ยว 3 Paper หัวกระดาษ และ "Tractor" สำหรับกระดาษตอเนื่อง แลวคลิกปุม Apply และ OK และ "Tractor" สำหรับกระดาษตอเนื่อง แลวคลิกปุม Apply และ OK ปุม **LF/FF** ใชสำหรับโหลดกระดาษเขาทีละบรรทัดโดยการกดปุม LF/FF แลวปลอย หาเมนู Papi<br>... <del>............</del>... ปุม **LF/FF** ใชสำหรับโหลดกระดาษเขาทีละบรรทัดโดยการกดปุม LF/FF แลวปลอย

ปุม **Pause** ใชหยุดการพิมพงานชั่วคราว โดยการกดปุม Pause 1 ครั้ง เมื่อตองการใหพิมพงานตอ  $\mathcal{P}_{\mathcal{P}}$ นาที่หากตองการปรับตำแหนงระยะหัวกระดาษางางไว 3 วินาที หากตองการปรับตำแหนงระยะหัวกระดาษางาง

ปุม **Pause** ใชหยุดการพิมพงานชั่วคราว โดยการกดปุม Pause 1 ครั้ง เมื่อตองการใหพิมพงานตอ  $\mathcal{P}_{\mathcal{P}}$ นาที Pause คางไว 3 วินาที หากตองการปรับตำแหนงระยะหัวกระดาษ

![](_page_23_Picture_0.jpeg)

## ้ปัญ **บญหาท :**<br>.

 $\mathcal{L}_{\mathcal{A}}$ 

## เครื่องพิมพ์ไม่สามารถป้อนกระด<sub>้</sub>าษเข้าไปได้

## **แนวทางการแกไข แนวทางการแกไข อุปกรณในกลองผลิตภัณฑ อุปกรณในกลองผลิตภัณฑ**

- ตรวจสอบวาไดเลือกชนิดการปอนกระดาษจากคันโยกเลือกชนิดการปอนกระดาษถูกตองตรงกับ ตรวจสอบวาไดเลือกชนิดการปอนกระดาษจากคันโยกเลือกชนิดการปอนกระดาษถูกตองตรงกับ ชนิดกระดาษที่ใชงานหรือไม โดยดูรายละเอียดการปอนกระดาษไดจากบทที่ 1 ชนิดกระดาษที่ใชงานหรือไม โดยดูรายละเอียดการปอนกระดาษไดจากบทที่ 1  $\bullet$
- $\bullet\hspace*{-0.5mm}$  ตรวจสอบกาดรองรับกระดาษที่มาพร้อมเครื่องพิมพ์ และเฟืองขับกระดาษต่อเนื่องว่ามีการชำรุด เสียหายหรือไม ถามีกรุณาติดตอรานคาตัวแทนจำหนาย (ในกรณีที่เปนเครื่องใหม) เสียหายหรือไม ถามีกรุณาติดตอรานคาตัวแทนจำหนาย (ในกรณีที่เปนเครื่องใหม)
- $\bigcirc$  เมื่อต้องการเปลี่ยนการป้อนกระดาษต่อเนื่องเป็นกระดาษแพ่นเดี่ยว ควรกดปุ่ม Load/Eject เพื่อนำกระดาษต่อเนื่องที่พักไว้ที่เฟืองขับกระดาษออกก่อนเสมอ แล้วจึงพลักคันโยกเลือกชนิด การปอนกระดาษไปยังตำแหนงปอนกระดาษแผนเดี่ยว การปอนกระดาษไปยังตำแหนงปอนกระดาษแผนเดี่ยว
- 22**ปญหาที่ 5**   $\bullet\quad$  เมื่อป้อนกระดาษแล้วเครื่องพิมพ์เกิดเสียงดังพิดปกติ และป้อนกระดาษไม่เข้า ตรวจสอบว่ามี กระดาษเขาไปติดขัดหรือไม ถามีควรปดเครื่องและนำกระดาษที่ติดออกจากเครื่อง กระดาษเขาไปติดขัดหรือไม ถามีควรปดเครื่องและนำกระดาษที่ติดออกจากเครื่อง หากไมสามารถนำออกมาไดใหติดตอศูนยบริการ EPSON Service Centre ทั่วประเทศ หากไมสามารถนำออกมาไดใหติดตอศูนยบริการ EPSON Service Centre ทั่วประเทศ **ปัญหาที่ 5**<br>เครื่องพิมพ์ไ<br>แนวทางการ<br>© ตรวจสะ ชนิดกระ<br>ซี ตรวจสะ เสียทาย<br>พาดไม่อย่อน กระคาษ<br>เมื่อป้อนกระทางไม่ส<br>ซี เมื่อป้อนกระทางไม่ส<br>พากเป็น เรียนรัต กับหน้า<br>© ทากเป็น เรียนรัต กับหน้า<br>� ทากเป็น เรียนรัต กับหน้า<br>� ทากเป็ สวนเสริม

#### **ปญหาที่ 6 ปญหาที่ 6**  พรอมถาดปอนกระดาษแผนเดี่ยว ดเน็ตแก่ ด  $m = 1$ และเฟองขับกระดาษตอเนื่อง 1 ชุด **ปุมและเมนูควบคุม ปุมและเมนูควบคุม**

### **เมื่อปอนกระดาษเขาเครื่องพิมพแลว กระดาษไมตรง มีการบิดตัว เมื่อปอนกระดาษเขาเครื่องพิมพแลว กระดาษไมตรง มีการบิดตัว**

#### **แนวทางการแกไข แนวทางการแกไข Font** เพื่อเลือกรูปแบบตัวอักษรที่ตองการเชน [ ดับ สวาง คือ ไทยอักษรรางความเร็วสูง] **Font** เพื่อเลือกรูปแบบตัวอักษรที่ตองการเชน [ ดับ สวาง คือ ไทยอักษรรางความเร็วสูง]

![](_page_23_Picture_11.jpeg)

● หากเป็นการป้อนกระดาษต่อเนื่อง ตรวจสอบตัวล็อคเฟืองขับกระดาษทั้ง 2 ข้างว่ากดล็อค<br>———————————————————— เรียบร้อยแล้วทรือยัง และได้ปรับระยะท่างระทว่างตัวล็อคเฟืองขับกระดาษทั้ง 2 ข้างให้พอดี กับหนากวางของกระดาษที่นำมาใชงานหรือไม โดยดูวิธีการปอนกระดาษตอเนื่องไดจากบทที่ 1 กับหนากวางของกระดาษที่นำมาใชงานหรือไม โดยดูวิธีการปอนกระดาษตอเนื่องไดจากบทที่ 1 = สวนงิน มหาวิชา และเทมวิชาวะภะพราง , ทุก<br>สวนงิน , คุณ , สวนงิน , คุณ , คุณ , คุณ , คุณ , คุณ , สวนงิน , คุณ , สวนงิน , คุณ , สวนงิน , คุณ , สวนงิน , คุ **Liquyori S**<br> **Liquyori S**<br> **Liquyori S**<br> **Liquyori S**<br> **Liquyori S**<br> **Liquyori S**<br> **Liquyori Simple Constrained Constrained Alliquidation**<br> **Liquidation Constrained Constrained Constrained Constrained Constrained Constr** 

![](_page_23_Picture_13.jpeg)

 หากเปนการปอนกระดาษแผนเดี่ยว ตรวจสอบวา ไดปรับระยะขอบกั้นกระดาษถูกตองตรง หากเปนการปอนกระดาษแผนเดี่ยว ตรวจสอบวา ไดปรับระยะขอบกั้นกระดาษถูกตองตรง **ดวงไฟ Tear Off** จะกระพริบเมื่อกระดาษตอเนื่องอยูในตำแหนงที่ฉีกออกได **ดวงไฟ Tear Off** จะกระพริบเมื่อกระดาษตอเนื่องอยูในตำแหนงที่ฉีกออกได ื**ด** เตำแหน่งแล้วหรือไม่ ตรวจสอบวาไดปรับระดับของคันโยกปรับระยะหางหัวพิมพใหเหมาะสมกับชนิดของวัสดุที่นำมา ตรวจสอบวาไดปรับระดับของคันโยกปรับระยะหางหัวพิมพใหเหมาะสมกับชนิดของวัสดุที่นำมา หัวกระดาษ หัวกระดาษ

 ใชงานหรือไม หากอุปกรณเฟองขับกระดาษหรือถาดรองรับกระดาษชำรุดแตกหัก ใชงานหรือไม หากอุปกรณเฟองขับกระดาษหรือถาดรองรับกระดาษชำรุดแตกหัก ปุม **LF/FF** ใชสำหรับโหลดกระดาษเขาทีละบรรทัดโดยการกดปุม LF/FF แลวปลอย ปุม **LF/FF** ใชสำหรับโหลดกระดาษเขาทีละบรรทัดโดยการกดปุม LF/FF แลวปลอย กรุณาติดต่อร้านค้าตัวแทนจำหน่าย หรือศูนย์บริการ EPSON Service Centre ทั่วประเทศ<br>-

![](_page_24_Picture_0.jpeg)

# **ปญหาที่ 7 ปญหาที่ 7**

## **พิมพขอมูลไมเต็มหนากระดาษ หรือพิมพเกินจากหนากระดาษที่ 1 ไปยังหนากระดาษที่ 2 พิมพขอมูลไมเต็มหนากระดาษ หรือพิมพเกินจากหนากระดาษที่ 1 ไปยังหนากระดาษที่ 2 แผงควบคุมการทำงาน แผงควบคุมการทำงาน**

## **แนวทางการแกไข แนวทางการแกไข**

 เลือกขนาดกระดาษในไดรเวอร Paper Size ใหตรงกับขนาดแบบฟอรมที่ใช หากไมมีขนาดกระดาษที่ เลือกขนาดกระดาษในไดรเวอร Paper Size ใหตรงกับขนาดแบบฟอรมที่ใช หากไมมีขนาดกระดาษที่ ตองการใชอยูในลิสตของ Paper size ใหเลือก ผูใชงานสามารถสรางฟอรมและกำหนดขนาดกระดาษที่ ตองการใชอยูในลิสตของ Paper size ใหเลือก ผูใชงานสามารถสรางฟอรมและกำหนดขนาดกระดาษที่ ตองการดวยตนเอง โดยทำตามขั้นตอนดังตอไปนี้ ตองการดวยตนเอง โดยทำตามขั้นตอนดังตอไปนี้

- 
- $\bigcirc$  ไปที่ Start เลือก Settings และ Printers ตามลำดับ หน้าต่างของ Printers จะปรากฏขึ้นมา คลิกที่ไอคอนของเครื่องพิมพ EPSON LQ-310 ESC/P2 ใหขึ้นแถบสี จากนั้นคลิกที่เมนู File คลิกที่ไอคอนของเครื่องพิมพ EPSON LQ-310 ESC/P2 ใหขึ้นแถบสี จากนั้นคลิกที่เมนู File เลือก Server Properties เลือก Server Properties

![](_page_24_Picture_7.jpeg)

 $\bullet\;$  หน้าต่าง Print Server Properties จะปรากฏขึ้นมาแล้วกำหนดค่ากระดาษตามขั้นตอน จากนั้นรายชื่อของขนาดกระดาษ (Form) ที่ตั้งไวจะอยูในลิสตของ Paper size (ขนาดกระดาษ) จากนั้นรายชื่อของขนาดกระดาษ (Form) ที่ตั้งไวจะอยูในลิสตของ Paper size (ขนาดกระดาษ) **ด้านบน** 

![](_page_24_Picture_495.jpeg)

กรณี Window XP กรณี Window XP

**หมายเหตุ หมายเหตุ**

 $\overline{\phantom{a}}$ 

Units (หนวย) ถาเลือก Metric หนวยเปน "เซนติเมตร" หรือ ถาเลือก English หนวยเปน "นิ้ว" Units (หนวย) ถาเลือก Metric หนวยเปน "เซนติเมตร" หรือ ถาเลือก English หนวยเปน "นิ้ว" ออกทั้งแผน **สำหรับกระดาษตอเนื่อง** เมื่อกดปุม **Load/Eject** กระดาษจะโหลดเขาเครื่อง ถากดปุม **Load/Eject** อีกครั้งกระดาษจะฟดถอยหลังกลับไปอยูตำแหนงเริ่มตน ออกทั้งแผน **สำหรับกระดาษตอเนื่อง** เมื่อกดปุม **Load/Eject** กระดาษจะโหลดเขาเครื่อง ถากดปุม Load **Election** Internet Propology fournomed and the Report Engineer

![](_page_25_Picture_0.jpeg)

### ปัญหาที่ 8

#### เมื่อสั่งพิมพ์ข้อมูลจากคอมพิวเตอร์ แล้วเครื่องพิมพ์ไม่ทำการพิมพ์งาน<br>- $\frac{1}{2}$  **แผงควบคุมการทำงาน**   $\frac{3}{2}$ **แผงควบคุมการทำงาน**

### **แนวทางการแกไข แนวทางการแกไข**

- ตรวจสอบสาย Parallel หรือ USB ที่ตอเชื่อมระหวางเครื่องพิมพกับคอมพิวเตอรวา ตรวจสอบสาย Parallel หรือ USB ที่ตอเชื่อมระหวางเครื่องพิมพกับคอมพิวเตอรวา 1 **อุปกรณในกลองผลิตภัณฑ อุปกรณในกลองผลิตภัณฑ** สายหลุด / เสียบสายไม่แน่น / สายชำรุด/สายหลุดขาดจากขั้วต่อ หรือไม่
- ปัญหา<br>
เมื่อสั่ง<br>
<u>แมวทา</u><br>
 ต ส<br>
 ต ท ท ก โ ม ฯ<br>
 ต 4<br>
+ 4<br>
+ 4  $\bullet\hspace{0.15cm}$ ทากเปิดเครื่องแล้วมีเสียงพิดปกติแสดงว่าอาจมีเศษกระดาษ หรือวัสดุอื่นติดค้างไว้ในเครื่องพิมพ์ หรือ Main Bord เสียหายเนื่องจากหนู/แมลงเขาไปหรือระบบไฟฟาเครื่องช็อต หรือ Main Bord เสียหายเนื่องจากหนู/แมลงเขาไปหรือระบบไฟฟาเครื่องช็อต กรุณาติดตอศูนยบริการ EPSON Service Centre ทั่วประเทศ กรุณาติดตอศูนยบริการ EPSON Service Centre ทั่วประเทศ
	- $\bullet$  ให้ทดสอบระบบการพิมพ์ของเครื่องพิมพ์โดยดูรายละเอียดได้จาก บทที่ 1 หัวข้อ "วิธีการทดสอบเครื่องพิมพ (Self Test)" "วิธีการทดสอบเครื่องพิมพ (Self Test)"
	- หากเครื่องพิมพ์ตัวอักษรออกมาได้แสดงว่าระบบการพิมพ์ของเครื่องพิมพ์ถูกต้อง ใหตรวจสอบที่ระบบคอมพิวเตอร ซึ่งอาจติดไวรัส หรือ LPT Port ที่คอมพิวเตอรเสีย ใหตรวจสอบที่ระบบคอมพิวเตอร ซึ่งอาจติดไวรัส หรือ LPT Port ที่คอมพิวเตอรเสีย กรุณาติดต่อพู้ขายหรือร้านค้าตัวแทนจาหน่ายหรือพู้ขายคอมพิวเตอร์ที่คุณใช้งาน
	- ทากเครื่องพิมพ์ไม่มีการพิมพ์ตัวอักษรออกมาแสดงว่า ระบบการพิมพ์ของเครื่องมีปัญหา กรุณาติดตอศูนยบริการEPSON Service Centreทั่วประเทศMain Bord เสียหายเนื่องจาก กรุณาติดตอศูนยบริการEPSON Service Centreทั่วประเทศMain Bord เสียหายเนื่องจาก พรอมถาดปอนกระดาษแผนเดี่ยว การปอนกระดาษแผนเดี่ยว พรอมถาดปอนกระดาษแผนเดี่ยว การปอนกระดาษแผนเดี่ยว หนู / แมลง เขาไปหรือระบบไฟฟาเครื่องช็อต กรุณาติดตอศูนยบริการ หนู / แมลง เขาไปหรือระบบไฟฟาเครื่องช็อต กรุณาติดตอศูนยบริการ **ปุมและเมนูควบคุม ปุมและเมนูควบคุม** EPSON Service Centre ทั่วประเทศ EPSON Service Centre ทั่วประเทศ ทนู / แมสบ เบ แบ<br>EBSON Sension

 $\bullet$  ตรวจสอบระบบการต่อเชื่อมระหว่างเครื่องพิมพ์กับคอมพิวเตอร์ โดยมีขั้นตอน คังนี้

- 4.1 เปิดเครื่องพิมพ์และคอมพิวเตอร์ตามปกติ ป้อนกระดาษเตรียมไว้ที่เครื่องพิมพ์
- 4.2 ใหทดสอบเครื่องพิมพที่ดอสโหมด (เฉพาะการเชื่อมตอทางพอรต LPT เทานั้น) 4.2 ใหทดสอบเครื่องพิมพที่ดอสโหมด (เฉพาะการเชื่อมตอทางพอรต LPT เทานั้น) กับ สามารถนายามและเพิ่มและ และเพิ่มและเพิ่มและเพิ่มและเพิ่มและ และเพิ่มและ<br>ซึ่งจะออกมาที่ C: Prompt ของ DOS และให้พิมพ์คำสั่ง FONT IN CONTRIGON AND CONTRIGUES INTO A LIGHT FOR THE LIGHT SERVICE INTERFERSION INTERFERSION INTERFERSION INTERF<br>**For a function of a light for a light for a light for a light for a light for a light for a light for a li**

### **ดวง DIR >PRN (Enter)**  $=$   $\frac{1}{2}$  ,  $\frac{1}{2}$  ,  $=$   $\frac{1}{2}$  ,  $\frac{1}{2}$  ,

ทากเครื่องพิมพ์สามารถพิมพ์งานไค้ตามปกติ แสดงว่าระบบการต่อเชื่อมเครื่องพิมพ์ / สายเคเบิล / LPT Port ของคอมพิวเตอรเปนปกติ ใหตรวจสอบไวรัสในระบบ Windows สายเคเบิล / LPT Port ของคอมพิวเตอรเปนปกติ ใหตรวจสอบไวรัสในระบบ Windows หัวกระดาษ หัวกระดาษ ที่ใช้งานหรือไดร์เวอร์เครื่องพิมพ์ที่กำหนดในโปรแกรมว่าใช้ Driver EPSON LQ Series หรือไม่ คูรายละเอียดการติดตั้งไดร์เวอร์ได้จากบทที่ 2 (กลับเข้าสู่ Windows โดยพิมพ์คำว่า Exit ) 4.3 หากพิมพ์จากคอสโทมคแล้วพบข้อความพิคพลาด There was an error writing to LPT 1.....<br>- และเสี่ยงพิมพ์ไม่สะแสดงพิมพ์และได้ แสดงต่อม่องเริงสังเทคก็แลกเข้าเขาเข้าและเสี่ยงเหลี่ยง และเครื่องพิมพ์ไม่สามารถพิมพ์งานได้ แสดงว่าน่าจะเกิดปัญหากับการต่อเชื่อมระหว่างเครื่อง และเกียรรัชชนิดอย่าง เราเฉียนรายสถานสถาวรณ์การเกาะคุณ และเกาะคุณ และเกาะคุณ เราเรียน<br>คอมพิวเตอร์กับเครื่องพิมพ์ ให้ทดสอบโดยการนำสาย Parallel เส้นใหม่มาลองเปลี่ยนดู หากยังคงพบปัญหาว่าเครื่องพิมพ์ไม่สามารถพิมพ์งานได้อยู่ กรุณาติดต่อศูนย์บริการ 24**ปญหาที่ 8**  ปุม **Tear Off\*** ใชเพื่อฟดกระดาษไปยังตำแหนงระยะฉีกกระดาษและฟดกระดาษกลับไปยังตำแหนง ปุม **Tear Off\*** ใชเพื่อฟดกระดาษไปยังตำแหนงระยะฉีกกระดาษและฟดกระดาษกลับไปยังตำแหนง **ICHARACE SECTION CONTROVIDENTS**<br> **CONTROVIDENTS**<br> **CONTROVIDENTS**<br> **CONTROVIDENTS**<br> **CONTROVIDENTS**<br> **CONTROVIDENTS**<br> **CONTROVIDENTS**<br> **CONTROVIDENTS**<br> **CONTROVIDENTS**<br> **CONTROVIDENTS**<br> **CONTROVIDENTS**<br> **CONTROVIDENTS**<br>

![](_page_26_Picture_0.jpeg)

25

## **ปญหาที่ 9 ปญหาที่ 9**  ;……<br>- .

 $\overline{\phantom{a}}$ 

**ี ผลลัพธ์การพิมพ์เลือนลาง หรือ ขาดหาย**<br>พลลัพธ์การพิมพ์เลือนลาง หรือ ขาดหาย ์เพธิ์การพิมพ์เลือนลาง หรือ<br>-

ABCD ABCD

### **แนวทางการแกไข แนวทางการแกไข**

- ตรวจสอบคันโยกปรับระยะท่างทัวพิมพ์ว่าปรับระดับให้เหมาะสมกับวัสดุที่ใช้ทรือไม่ โดยดูรายละเอียดจากหัวขอ "คันโยกปรับระยะหางหัวพิมพ" ในบทที่ 1 โดยดูรายละเอียดจากหัวขอ "คันโยกปรับระยะหางหัวพิมพ" ในบทที่ 1
- $\bullet$  ตรวจสอบตลับพ้าหมึกในเครื่องพิมพ์ว่าอยู่ในสภาพเรียบร้อยหรือไม่
- 2.1 หากตลับผาหมึกหลุดออกจากตัวล็อค ใหทำการติดตั้งใหม 2.1 หากตลับผาหมึกหลุดออกจากตัวล็อค ใหทำการติดตั้งใหม
- 2.2 ตรวจสอบเขี้ยวที่ตลับผาหมึกหักหรือผาหมึกหมดอายุหรือไม สังเกตไดจากสีตัวอักษร 2.2 ตรวจสอบเขี้ยวที่ตลับผาหมึกหักหรือผาหมึกหมดอายุหรือไม สังเกตไดจากสีตัวอักษร ที่พิมพจะจางลง หรือผาหมึกบางสวนขาด ควรเปลี่ยนตลับใหม ที่พิมพจะจางลง หรือผาหมึกบางสวนขาด ควรเปลี่ยนตลับใหม
- 2.3 ปิดเครื่องพิมพ์ลองเลื่อนหัวพิมพ์ไปมา สังเกตเข้าหมึกพิมพ์ สามารถหมุนเปลี่ยนตาม การเคลื่อนที่ของหัวพิมพหรือไม ถาไมมีแสดงวาผาหมึกภายในเกิดการติดขัดหรือกลไก การเคลื่อนที่ของหัวพิมพหรือไม ถาไมมีแสดงวาผาหมึกภายในเกิดการติดขัดหรือกลไก ขับเคลื่อนผาหมึกเสียหาย ควรเปลี่ยนตลับใหม ขับเคลื่อนผาหมึกเสียหาย ควรเปลี่ยนตลับใหม
- สังเกตตัวอักษรที่พิมพในแตละบรรทัดวามีเสนขาดของตัวอักษรเปนแนวยาวหรือไม 3 สังเกตตัวอักษรที่พิมพในแตละบรรทัดวามีเสนขาดของตัวอักษรเปนแนวยาวหรือไม 3 ให้ทดสอบระบบการพิมพ์ของเครื่องพิมพ์โดยดูรายละเอียดได้จาก บทที่ 1 หัวข้อ "วิธีการทดสอบเครื่องพิมพ (Self Test)" ถาผลทดสอบเหมือนเดิมแสดงวาหัวพิมพของ "วิธีการทดสอบเครื่องพิมพ (Self Test)" ถาผลทดสอบเหมือนเดิมแสดงวาหัวพิมพของ **เ**ครื่องพิมพ์มีเข็มใดเข็มหนึ่งหัก กรุณาติดต่อร้านค้าตัวแทนจำหน่าย หรือศูนย์บริการ EPSON Service Centre EPSON Service Centre
	- ตลับพ้าทมึกที่ใช้งานส่วนพ้าทมึกมีรอยขาดทำให้หัวพิมพ์ไปเกี่ยว ควรเปลี่ยนตลับพ้าทมึกใหม่ และตรวจสอบหัวพิมพวามีเข็มหักหรือไม ตามขั้นตอนที่ 2 และตรวจสอบหัวพิมพวามีเข็มหักหรือไม ตามขั้นตอนที่ 2 Forth Fontial Indian Control **Fontain Control Control Control Control Control Control Control Control Control Co**<br>Font Font Control Control Control Control Control Control Control Control Control Control Control Control C
	- $\bullet$  หากหัวพิมพ์เกิดเสียงดังพิดปกติ หรือไม่เคลื่อนที่ อาจมีเศษวัสดุอื่น เช่น กระดาษสติกเกอร์ ครั้ง ที่ เที่ยวพิมพ์แทนสอบคงพิมพ์เดินที่ ครอเมินสอบสา อางมหาฮวลทุ่อน เงิน กระคาเฮลท์เห้าเอรี่<br>สิ่งไปติดขัด ทรือสายพานเคลื่อนที่ทัวพิมพ์ขาดทรือทย่อน กรุณาส่งเครื่องเข้าตรวจสอบที่ ศูนย์บริการมาตรฐาน EPSON Service Centre ทั่วประเทศ

ปุม **Pause** ใชหยุดการพิมพงานชั่วคราว โดยการกดปุม Pause 1 ครั้ง เมื่อตองการใหพิมพงานตอ  $\mathcal{P}_{\mathcal{P}}$ นาที่หากตองการปรับตำแหนงระยะหัวกระดาษางางไว 3 วินาที หากตองการปรับตำแหนงระยะหัวกระดาษางาง

ปุม **Pause** ใชหยุดการพิมพงานชั่วคราว โดยการกดปุม Pause 1 ครั้ง เมื่อตองการใหพิมพงานตอ  $\mathcal{P}_{\mathcal{P}}$ นาที Pause คางไว 3 วินาที หากตองการปรับตำแหนงระยะหัวกระดาษ

![](_page_27_Picture_0.jpeg)

## ปัญหาที่

ี<br>พลลัพธ์งานพิมพ์ภาษาไทยที่ออกมาเป็นภาษาที่อ่านไม่รู้เรื่อง หรือเป็นอักษรไทยแต่ไม่ตรงกับงาน **ที่สั่งพิมพ์ (เฉพาะกับระบบโปรแกรมที่ทำงานบน DOS เท่านั้น)**<br>-

## **แนวทางการแกไข แนวทางการแกไข**

**ปัญหาที่**<br>พลลัพธ์<br>ที่สั่งพิมม<br>แนวทาง แ<br>เการื่องพิม<br>หมา<br>สำหรับะ<br>แนวทาง<br>อิ คว การะ "ที่พิม<br>พา "ระ "ที่พิมม<br>19 ทา "ระ "ที่พิมม<br>19 ทา "ระ เนื่องจากรหัสตัวอักษรที่กำหนดในโปรแกรมกับที่กำหนดในเครื่องพิมพ์ไม่ตรงกัน คังนั้นจะต้อง กำหนดรหัสตัวอักษรในเครื่องพิมพใหตรงกับโปรแกรมที่ใชงาน โดยดูรายละเอียดการเปลี่ยนคากำหนดของ กำหนดรหัสตัวอักษรในเครื่องพิมพใหตรงกับโปรแกรมที่ใชงาน โดยดูรายละเอียดการเปลี่ยนคากำหนดของ เครื่องพิมพไดจากบทที่ 3 เครื่องพิมพไดจากบทที่ 3

**หมายเหตุ** : การจะกำหนดรหัสตัวอักษรเพื่อใหเครื่องพิมพสามารถพิมพไทยได ผูใชงานจะตอง **หมายเหตุ** : การจะกำหนดรหัสตัวอักษรเพื่อใหเครื่องพิมพสามารถพิมพไทยได ผูใชงานจะตอง ทราบวาโปรแกรมที่ทานใชนั้นกำหนดรหัสตัวอักษรเปนแบบใด จากนั้นจึงจะสามารถ ทราบวาโปรแกรมที่ทานใชนั้นกำหนดรหัสตัวอักษรเปนแบบใด จากนั้นจึงจะสามารถ กำหนดรหัสตัวอักษรที่เครื่องพิมพใหตรงกับโปรแกรม หากไมทราบวาโปรแกรมใช กำหนดรหัสตัวอักษรที่เครื่องพิมพใหตรงกับโปรแกรม หากไมทราบวาโปรแกรมใช รหัสตัวอักษรใด ใหติดตอผูขายหรือผูพัฒนาระบบโปรแกรม รหัสตัวอักษรใด ใหติดตอผูขายหรือผูพัฒนาระบบโปรแกรม

### **ปญหาที่ 11 ปญหาที่ 11**  และเฟองขับกระดาษตอเนื่อง 1 ชุด และเฟองขับกระดาษตอเนื่อง 1 ชุด **ปุมและเมนูควบคุม ปุมและเมนูควบคุม**  $m<sub>1</sub>$ พรอมถาดปอนกระดาษแผนเดี่ยว

**สำหรับระบบโปรแกรมที่ทำงานบน DOS งานพิมพออกมาเปนภาษาไทย สำหรับระบบโปรแกรมที่ทำงานบน DOS งานพิมพออกมาเปนภาษาไทย แตพยัญชนะ สระบนและลาง วรรณยุกต ตางๆ อยูในบรรทัดเดียวกันหมด แตพยัญชนะ สระบนและลาง วรรณยุกต ตางๆ อยูในบรรทัดเดียวกันหมด ปุม Font/รูปแบบ** ใชเลือกรูปแบบตัวอักษร โดยการกดปุม **3sec** คางไว 3 วินาที จากนั้น กดปุม **ปุม Font/รูปแบบ** ใชเลือกรูปแบบตัวอักษร โดยการกดปุม **3sec** คางไว 3 วินาที จากนั้น กดปุม 1 **Font** เพื่อเลือกรูปแบบตัวอักษรที่ตองการเชน [ ดับ สวาง คือ ไทยอักษรรางความเร็วสูง] **Fontification** is a constant in the constant  $\mathbf{r}$  and  $\mathbf{r}$  and  $\mathbf{r}$  and  $\mathbf{r}$  and  $\mathbf{r}$  and  $\mathbf{r}$  and  $\mathbf{r}$  and  $\mathbf{r}$  and  $\mathbf{r}$  and  $\mathbf{r}$  and  $\mathbf{r}$  and  $\mathbf{r}$  and  $\mathbf{r}$  and  $\mathbf{r}$ 

#### **แนวทางการแกไข แนวทางการแกไข** จากนั้นกดปุม **3sec** 1 ครั้ง เปนการบันทึกคา (ใชไดผลกับโปรแกรมที่ใชงานบนระบบดอสเทานั้น) จากนั้นกดปุม **3sec** 1 ครั้ง เปนการบันทึกคา (ใชไดผลกับโปรแกรมที่ใชงานบนระบบดอสเทานั้น)

**.** ตรวจสอบระบบจัดการภาษาไทยของโปรแกรมที่ใช้ว่ามีการรันไดร์เวอร์ของเครื่องพิมพ์<br>- สวาง , สวาง , สวาง , สวาง , สวาง , สวาง , สวาง , สวาง , สวาง , สวาง , สวาง , สว EPSON หรือไม่ ซึ่งการรันไดร์เวอร์เครื่องพิมพ์จะเป็นการจัดระดับภาษาไทยให้ถูกต้อง

น อีก หรือ ซึ่งการรณ์ครออร์กรออมพิวเอนเกรด เอทรวคอก ตากอิทญาค<br>อี หากโปรแกรมที่ใช้ไม่มีการรันไคร์เวอร์ ให้ไปตั้งค่ากำหนดของเครื่องพิมพ์ ในหัวข้อ "ระบบการพิมพ์ภาษาไทย" ให้กำหนดเป็น "ระบบอัจฉริยะ (ITP)" หรือ "เที่ยวเดียวครบทุกระดับ OPTP" ดูรายละเอียดเพิ่มเติมได้จากทัวข้อ "การตั้งค่ากำหนดเครื่อง" พิมพเพื่อใชงานรวมกับดอส ในบทที่ 3 พิมพเพื่อใชงานรวมกับดอส ในบทที่ 3 ี**ปัญหาที่ 10**<br>พลลัพธ์งานพิเ<br>ที่สั่งพิมพ์ (เฉเ<br>แนวทางการแ<br>เนื่องจา<br>กำหนดรหัสตัวะ<br>เครื่องพิมพ์ได้จ<br>**หมายเหตุ**<br>**20 หากโปรแ**<br>แนวทางการแ<br>EPSON เหตุเข้อมูลนะ ล<br>"เรียงมีคน "ระบบกา<br>"เกี่ยวเดีย<br>"ระบบกา "เกี่ยวเดีย<br>พากโปรแ<br>"ระบบก ปุม **LF/FF** ใชสำหรับโหลดกระดาษเขาทีละบรรทัดโดยการกดปุม LF/FF แลวปลอย la mental de la mental de la mental de la mental de la mental de la mental de la mental de la mental de la mental de la mental de la mental de la mental de la mental de la mental de la mental de la mental de la mental de l บบเพื่อโช้งานร่วมกับดอส โนบทที่ 3<br>- บริษัท ประชาชน 2 มีนาคม 2 มีนาคม 2 มีนาคม 2 มีนาคม 2 มีนาคม 2 มีนาคม 2 มีนาคม 2 มีนาคม 2 มีนาคม 2 มีนาคม 2 ม

![](_page_27_Picture_11.jpeg)

**❸** หากทดสอบเปลี่ยนค่ากำหนดในข้อ 1 แล้วยังคงพบปัญหาดังกล่าวอยู่ ให้ติดต่อบริษัทที่จำหน่าย<br>- โปรดรอบรู้เรื่องป โปรแกรมสำเร็จรูป โปรแกรมสำเร็จรูป ปุม **Load/Eject** ใชสำหรับโหลดกระดาษเขาและออกจากเครื่องพิมพ **สำหรับกระดาษแผนเดี่ยว** เมื่อกดปุม **Load/Eject** กระดาษจะโหลดเขาเครื่อง ถากดปุม **Load/Eject** อีกครั้งกระดาษจะฟด บ แ แ เหลือบเอลอนก แ เ เหนี้ห์เนื่อง เ แล้วอิงกิจพิงอิเ นูห์ เหนี้เหลื่ เวิงอู เหนี้ห์หลองจิต แ เง เหนี เอิ<br>-<br>- โปรแกรมสำเร็กระป เมื่อกดปุม **Load/Eject** กระดาษจะโหลดเขาเครื่อง ถากดปุม **Load/Eject** อีกครั้งกระดาษจะฟด

![](_page_28_Picture_0.jpeg)

## **ปญหาที่ 12 ปญหาที่ 12**

**งานพิมพออกมาเปนภาษาไทย พิมพพยัญชนะ สระบนและลาง วรรณยุกต ตางๆไดถูกตอง งานพิมพออกมาเปนภาษาไทย พิมพพยัญชนะ สระบนและลาง วรรณยุกต ตางๆไดถูกตอง แตสระบนและสระลางลอยหรือเยื้องผิดปกติ แตสระบนและสระลางลอยหรือเยื้องผิดปกติ แผงความการทำงาน ความการทำงาน ความการทำงาน ค**วามการทำงาน ความการทำงาน ความการทำงาน ความการทำงาน ความการทำงาน ความ<br>ความการทำงาน ความการทำงาน ความการทำงาน ความการทำงาน ความการทำงาน ความการทำงาน ความการทำงาน ความการทำงาน คว

### **แนวทางการแกไข แนวทางการแกไข**

![](_page_28_Picture_4.jpeg)

 $\bullet$  หากมีการรันไดร์เวอร์เครื่องพิมพ์สั่งจัดระดับจากโปรแกรมที่ใช้งานไว้แล้ว ให้ตรวจสอบ คากำหนดของเครื่องพิมพวากำหนดเปน "ระบบอัจฉริยะ (ITP)" หรือ คากำหนดของเครื่องพิมพวากำหนดเปน "ระบบอัจฉริยะ (ITP)" หรือ "เที่ยวเดียวครบทุกระดับ OPTP" ไว้ทรือไม่ หาก ใช่ ให้เปลี่ยนค่ากำหนดใหม่ เป็น "3 เที่ยว (3 pass)" คูรายละเอียดเพิ่มเติมได้จากทัวข้อ "การตั้งค่ากำหนดเครื่องพิมพ์" ในบทที่ 3 ❷ หากทดสอบเปลี่ยนค่ากำหนดในข้อ 1 แล้วยังคงพบปัญหาดังกล่าวอยู่ ให้ติดต่อบริษัทที่จำหน่าย โปรแกรมสำเร็จรูป โปรแกรมสำเร็จรูป

![](_page_28_Picture_6.jpeg)

 $\overline{\phantom{a}}$ 

![](_page_29_Picture_0.jpeg)

## สามารถศึกษาข้อมูลการใช้งาน และวิธีการแก้ไขปัญหาผลิตภัณฑ์เอปสันเพิ่มเติมได้ที่ **https://ww**

 $\overline{\phantom{a}}$ 

![](_page_31_Picture_0.jpeg)

## บริษัท เอปสัน (ประเทศไทย) จ่ากัด ้ชั้น 42 อาคารเอ็มใพร์ ทาวเวอร์ 1 ถนนสาทรใต้ แขวงยานนาวา เขตสาทร กรุงเทพฯ 10120 โทรศัพท์ 0-2685-9888

![](_page_31_Picture_2.jpeg)

- สอบถามข้อมูลการใช้งานผลิตภัณฑ์และบริการ
- · Danmns : วันจันทร์-ศุกร์ Dan 8.30-17.30 น. ยกเว้นวันทยุดนักซัตถุกษ์
- · support@eth.epson.co.th

EPSON THAILAND / May 2017 (Rev.3)